(Dies ist der Schmutztitel)

Publizieren mit Papyrus Autor Ein Leitfaden

Berthold Wendt

(Dies ist das Frontispiz)

(Dies ist der Titel)

# Publizieren mit Papyrus Autor Ein Leitfaden

Berthold Wendt

(Dies ist das Impressum)

#### **Impressum:**

© 2021. Diese Broschüre darf kostenlos weitergegeben werden, solange der Inhalt unverändert bleibt und Titel, Verfasser und Impressum beibehalten werden. Gestaltung, Satz, Bilder und Cover: Berthold Wendt Erstellung und Layout mit Papyrus Autor Version 11.02 von Papyrus ®© R.O.M. Logicware Soft- und Hardware GmbH

# **Inhalt**

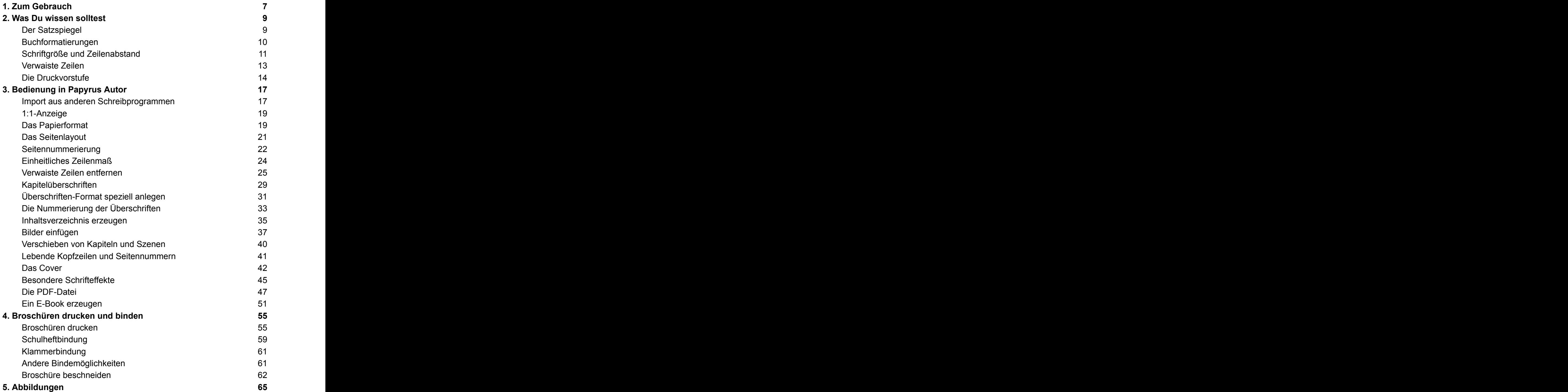

# **1. Zum Gebrauch**

Irgendwann kommt bei fast jedem Schreibenden der Wunsch auf, etwas zu veröffentlichen, sei es eine kleine Broschüre mit Kurzgeschichten, sei es ein Roman oder ein Gedichtband. Oft findet sich kein Verlag, der sich Ihres Werkes annimmt. Gut, wenn das nötige Wissen dazu dann nicht aus einer Vielzahl von Quellen zusammengesucht werden muss. Es sollte vom Äußeren her *nicht* der Eindruck entstehen, dass Ihr Werk von einem Laien zusammengeschustert wurde (wenngleich wenn Schuster ein ehrbarer Beruf ist).

Basis für diese Druckschrift ist die Verwendung von **Papyrus Autor Version 11.02 Win 64** vom 13.10.2021 (**Version 10** mit leichten Einschränkungen) als alleiniges Produktionsprogramm. Hiermit lässt sich eine persönliche Broschüre im Selbstdruck, wie auch ein professionelles Buch für den Buchhandel herstellen. Prinzipiell trifft etliches auf fast alle Schreibprogramme zu.

Hin und wieder werden Sie in den verschiedenen Erklärungen auf Informationen stoßen, die schon einmal erwähnt wurden. Das ist so gewollt. Schließlich ist die Wiederholung die Mutter jeder Weisheit. Andererseits werden Sie nicht unbedingt alles strikt *nacheinander* lesen.

Dieser kleine Leitfaden erläutert zuerst allgemeine Anforderungen und Üblichkeiten an Druckwerke. Anschließend geht es *menü-genau* an deren Umsetzung. Sie lernen zunächst die wichtigsten Begriffe und Techniken kennen, damit Sie sich mit dem regionalen Buchdrucker verständigen können, ohne dass Sie und Ihr Gesprächspartner Unterschiedliches meinen und auch, damit Sie wissen, was der Fachmann Ihnen da gerade erzählt.

Die einzelnen Arbeitsabläufe werden Sie erst mit der Zeit als Praxiswissen übernehmen können. Bis dahin können und »dürfen« Sie hier nachsehen.

Immer wieder hin- und herzublättern, weil Sie vergessen haben, was die gefundene Abkürzung bedeutet, halte ich für hinderlich und erhöht den Frust beim Ausprobieren. Bitte beachten Sie folgende einfache Grundprinzipien, die Ihnen das Arbeiten leichter machen sollen:

- 1. Alle Menü- und Untermenübezeichnungen werden **fett gedruckt**. Ebenso die Bezeichnungen für Reiter und Rubriken. Das spart viele verwirrende Anführungszeichen.
- 2. Der Pfeil  $\rightarrow$  zeigt einen Übergang zur nächsttieferen Ebene an. Beispiel für die Funktion »Bullet einfügen«: Menü **Einfügen** → Menüpunkt **Sonderzeichen** → **Bullet**
- 3. Wann bestimmte *Buttons* (Schalter) anzuklicken sind, wird ausdrücklich genannt. Die genauen Bezeichnungen der Buttons werden **fett** hervorgehoben. Die runden *Radiobuttons* erinnern in der Funktionsweise den früher bei Radiogeräten üblichen Tastenschaltern zur Umschaltung der Wellenbereiche. Wenn eine Taste betätigt wird, springt die vorhergehende raus. Zwei Wellenbereiche zur selben Zeit zu hören ist nicht möglich und unsinnig.
- 4. Sie sollten *unbedingt* die Reihenfolge beachten, sich immer Schritt für Schritt von oben nach unten durcharbeiten.
- 5. Gehen Einstellfenster auf oder zu, wird dies *immer* genannt.
- 6. Müssen Tasten der Tastatur betätigt werden, stehen sie in eckigen Klammern, bei einer Tastenkombination steht zwischen der nötigen Tastenangaben ein Pluszeichen. Bspw. [**Strg**]+[**A**] für *Alles markieren.*
- 7. Es wird eine Windows-Tastatur vorausgesetzt.

Mehr brauchen Sie für den Anfang nicht beachten, außer, dass Schriftsteller ein Zusammengehörigkeitsgefühl haben und sich untereinander mit dem befreundeten **Du** anreden. Das werde ich ab diesem Augenblick an so halten. The same state of the state of the state of the state of the state of the state of the state of the state of the state of the state of the state of the state of the state of the state of the state of th

Ganz zum Schluss spielst Du dann ein bisschen Buchbinder, damit Du deine selbstgedruckte Broschüre deinen Lieben bestens präsentieren kannst. Dazu bedarf es nur verblüffend einfacher Hilfsmittel, die sich auch bei Dir anfinden dürften. Der Selbstdruck dieser Broschüre funktioniert ab Papyrus Autor V9, wenn die Schriftarten Arial und New Times Roman vorhanden sind und selbstverständlich als PDF-Dokument für die On-Demant-Verlage.

**8**

# **2. Was Du wissen solltest**

Digitaldruckereien und On-Demant-Verlage geben auf ihren Web-Seiten meist die Buchformate vor. Sie sichern Dir damit einen besseren Preis, da jedes neue Maschinen-Einrichten Zeit kostet. Sie reichen vom Taschenbuchformat von ca. 12 x 19 cm bis oft zur Größe DIN A4 in Hochund Querformat. Die maximale Seitenzahl liegt bei 700 je Band. Alles andere hängt von deinen Wünschen ab. Farbige Seiten kosten im Druck sehr viel mehr, als solche in Schwarz-Weiß bzw. Grautönen. Der Umschlag, das Cover, wird, auch in Grau, immer als *farbig* berechnet. Er ist nur einseitig bedruckt. Interessanterweise ist der Seitenpreis vom Taschenbuch 12 x 19 cm und vom Format 15,5 x 22 cm oft ein und derselbe. Das kannst Du durchaus ausnutzen, wenn Dein Budget klein ist.

Als Druckdateien werden meist zwei PDF-Dateien angefordert. Einmal der sogenannte **Buchblock** mit dem Inhalt zwischen den Buchdeckeln in dem gewählten Format. Die Größe des **Cover-Formats** ist von der Dicke Deines Buches, der Seitenzahl und dem gewählten Papier des Buchblocks abhängig.

#### **Der Satzspiegel**

Als Satzspiegel wird die bedruckte Fläche der Buchseite bezeichnet. Der unbedruckte Rand der Seiten sollte an der || Satzspiegel Außenseite und oben nicht weniger als 12 mm betragen, sowie unten etwas breiter sein, als oben. Legst Du ihn unten mit 20 mm an, sieht es gut aus, wenn die Seitenzahlen hier etwa auf der Hälfte des Randes liegen. The control of the control of the control of the control of the control of the control of the control of the control of the control of the control of the control of the control of the control of the control

Den Bundsteg, das ist der Rand, der zum Binden der Seiten benötigt wird, solltest Du mit 6 mm einplanen, bei dicken Büchern bis zu 8 mm. Hinzu kommt der | Bundstea ca. 6 mm außenrand innere Rand bis zum Satzspiegel. Er soll- | Terresson | Terresson | Terresson | Terresson | Terresson | Terres

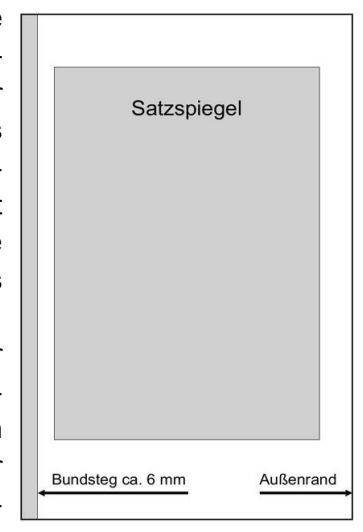

te gleich oder etwas breiter sein, als die Hälfte des Außenrandes. Ein Rechenbeispiel: Ist der Außenrand links und rechts gleich 14 mm, ist der innere Rand mindestens 7 mm plus dem Bundsteg, also 6 mm. Zusammen demzufolge mindestens 13 mm. Wenn Du den linken und rechten Rand des Blattes mit 14 mm festlegst, bist Du auf der sicheren Seite. Diese Verhältnisse gelten für Taschenbuchformate von etwa 120 mm x 190 mm bis etwa DIN A5.

Wenn Du es berechnen willst, kannst Du die Breite und Höhe des Buchformates jeweils durch 9 teilen. Das ergibt bei einem Format von 12 cm x 19 cm einen Wert von *13,3 mm in der Breite* und *21,1 mm in der Höhe*. Für die Bundseite (13,3 mm / 2 + 6 mm = 12,65 mm) musst Du folglich 12,65 mm einplanen. Diese Werte runde auf ganze Millimeter. Setze im Menü **Dokument** → Menüpunkt **Seitenlayout…** → Rubrik **Seitenlayout** in die Eingabefelder bei **links 13 mm** und **rechts 14 mm** ein. Wenn Deine *Seitenzahlen unten* sind, **oben 21 mm**, **unten 13 mm**, im **Kopfbereich 0 mm** und im **Fußbereich 8 mm**; sonst umgekehrt.

#### **Buchformatierungen**

Die ersten Seiten eines Buches überblättern die meisten Leser schnell. Fehlen sie aber, ist es schon rein gefühlsmäßig unvollständig. Sie tragen Informationen über den Titel des Buches, den Herausgeber oder Autoren und über den Verlag und das meist mehrfach. Es ist üblich, auf der ersten Seite des Buchblocks, dem sogenannten Schmutztitel, den Buchtitel dessen Verfasser und den Verlag zu nennen. Alles in wenig aufwendigem Layout, einfacher Aufmachung. Hier sieht der Buchbinder, welchen Buchblock er vor sich hat und kann ihn mit dem richtigen Umschlag zusammenfügen, das er »Einhängen« nennt. Die zweite Seite, das »Frontispiz« genannt, bleibt meist leer oder wird als Fläche für Widmungen verwendet. Die dritte Seite ist für den eigentlichen Titel reserviert, mit allen wichtigen Informationen. Auf der Rückseite, das ist die vierte Seite, steht ganz unten das Impressum. Es gibt bekannt, welche Rechte am Inhalt wem zustehen, und wer am Buch mitgearbeitet hat sowie die ISBN und der Verkaufspreis. Die Druckerei fügt hier meist oben das Ökosiegel (FSC) des verwendeten Papiers ein. Diese Fläche lässt Du besser frei.

#### **Schriftgröße und Zeilenabstand 11**

Ab Seite 5 beginnt der Text meist mit dem Inhaltsverzeichnis. Alle **ungraden** Seiten (3, 7, 9 usw.) sind *immer* auf der **rechten** Seite. *Immer* auf der rechten Seite des Buches startet dann das erste Kapitel, besser gesagt der eigentliche Text an. Auch alle Hauptkapitel sollten auf der rechten Seite beginnen, selbst wenn dadurch leere Seiten entstehen.

Die Seitennummerierung beginnt gewöhnlich nach dem Inhaltsverzeichnis. Es ist aber kein Fehler, sie mit dem Inhaltsverzeichnis beginnen zu lassen. Ob die Seitenzahlen oben in der Kopfzeile oder unten in der Fußzeile angezeigt werden, bleibt dem persönlichen Empfinden vorbehalten. Genauso, ob sie rechts oder links oder in der Mitte zu finden sind, sogar eine Seitenzahl nur auf der rechten oder nur linken (ungeraden oder geraden) Buchseite einzudrucken, ist möglich. In Romanen ist es üblich, die Seitenzahlen unten an der Außenseite des Blattes zu setzen, gibt es Kopfzeilen, dann dort.

Besteht Dein Buch aus mehreren voneinander getrennten Inhalten und ist es als Nachschlagewerk gedacht, solltest Du Kopfzeilen anlegen. Sie können rechts und links oder genauso einseitig das aktuelle Kapitel oder den aktuellen Abschnitt vermerken. Grenzen sind Dir da nicht gesetzt. Hauptsache die Information ist für die Benutzung wichtig.

Die (Gesamt-)Seitenzahl des Buchblocks *muss* durch 4 teilbar sein. Das hat etwas mit der Drucktechnik zu tun und der Größe des verwendeten Papiers. Erreicht der Buchblock keine solche Zahl, werden einfach bis zu 3 Leerseiten angefügt. Bei der Prüfung, ob eine Zahl durch 4 teilbar ist, brauchst Du nur die letzten beiden Ziffern der Seitenzahl verwenden. Wenn diese durch 4 teilbar ist, ist es die ganze Seitenzahl ebenfalls, denn 100 und deren Vielfache sind es auf jeden Fall.

#### **Schriftgröße und Zeilenabstand**

Lesen sollte entspannend sein, was die Augen betrifft – nicht dem Inhalt nach! Die Schrift darf weder so klein sein, dass Du Mühe hast, die Worte zu entziffern, noch so groß, dass man Dir »Seitenschinderei« vorwerfen kann. Daneben solltest Du beachten, dass Kinder und Senioren oft eine größere Schrift und eine einfachere serifenlose Schriftart benötigen, wie beispielsweise Arial, Atkins oder Helvetia.

Da wir speziell bei der Schriftart sind: Es ist üblich, Unterhaltungsliteratur in einer Serifenschrift (Serifen sind die kleinen Striche oben und unten an den Buchstaben) zu setzen (z.B. Times New Roman), und Sachliteratur in einer serifenlosen Schrift. Das ist aber kein Muss!

Die Schriftgröße wird in **Punkt** gemessen. Buchdrucker verwenden diese eigenartige Maßeinheit. Ein Punkt beträgt 1/72 Zoll (etwa 0,353 mm). Damit hat eine übliche 11-Punkt-Schrift eine Gesamthöhe von zirka 3,88 mm von der Oberkante der Großbuchstaben bis zu den Unterlängen beim kleinen p oder g oder q. Es gibt aber auch Schriften, deren Über- und Unterlängen in die nächsten Zeilen ragen. Besonders in der ersten und letzten Zeile solltest Du Dir das genau ansehen, damit nichts abgeschnitten wird. Verwende nur wenige Schriftarten!

Desgleichen lässt sich der Zeilenabstand in den allermeisten Schreibprogrammen einstellen. Bei einem *Zeilenabstandsfaktor* von 1,5 kommen wir bei einer 11-Punkt-Schrift auf einen Zeilenabstand von 1,5 x 3,88 mm = 5,82 mm. Dieser Text ist mit einem *festen Zeilenabstand* von 14 Punkt gesetzt. Das sind dann knapp 4,95 mm. 10 Zeilen entsprechen mithin 49,42 mm. Am linken Rand bei den gekennzeichneten Zeilen kannst Du nachmessen! Der leere Raum zwischen den Zeilen nennt der Buchdrucker im Übrigen »Durchschuss«. In manchen Schreibprogrammen (LibreOffice) ist/war dieser Wert einstellbar. stand von 14 Punkt gesetzt. Das sind dann knapp 4,95 mm. 10 Zeilen<br>entsprechen mithin 49,42 mm. Am linken Rand bei den gekennzeichne-<br>ten Zeilen kannst Du nachmessen! Der leere Raum zwischen den Zei-<br>len nennt der Buchdru

Schriftgrößen zwischen 8 Punkt und 12 Punkt in *Times* und wenigen anderen Zeichensätzen, ein oder zwei je Druckerei, werden als »Brotschriften« bezeichnet und rühren aus einer Zeit, als die Lettern noch mit der Hand gesetzt wurden. Diese Größen wurden oft verwendet und die Schriftsetzer verdienten damit ihr tägliches Brot.

Für einen Roman ist eine Schriftgröße von 10 bis 12 Punkt angemessen. Die Hauptüberschrift dieses Kapitels hat eine Höhe von 12 Punkt, ist fett gedruckt in der Schriftart Arial. Der Zeilenabstand ist hier genau 28 Punkt. Das ergibt eine Zeilenhöhe von 9,88 mm, das Doppelte des Abstandes des normalen Textes. Dadurch setzt sich die Überschrift von dem übrigen Text ab. Kommt eine Überschrift in die Nähe des unteren Seitenendes, sollten ihr *mindestens* zwei normale Text-Schreibprogrammen (LibreOffice) istwar dieser Wert einstellbar.<br>
Schriftgrößen zwischen 8 Punkt und 12 Punkt in Times und weni-<br>
gen anderen Zeichensätzen, ein oder zwei je Druckerei, werden als<br>
»Brotschriften« bezeichnet

#### **Verwaiste Zeilen 13**

einen Seitenumbruch (Menü **Einfügen** → Menüpunkt **Festes Seitenende** oder die Tastenkombination **[Strg]+[T]**).

Das Papier wird in Büchern und Zeitschriften von beiden Seiten bedruckt. Wenn Du genau hinsiehst, schimmern die Buchstaben von der abgewandten Seite durch. Das hängt unter anderem damit zusammen, wie weit die Druckerfarbe ins Papier eindringt, bei den feuchten Tinten weiter, als bei trockenem Toner. Damit dieses Durchschimmern nicht so stört, nimm Dir beim Layout die Zeit, die Überschriften in das Raster des Textes zu schieben. Das erreichst Du, indem Du die Überschrift einschließlich der Leerräume darunter und darüber genau 2-mal so groß einstellst, wie den normalen Text, oder einen anderen *ganzzahligen* Wert. Diese Vorgehensweise hat den weiteren Vorteil, dass sich die Zeilen auf der linken und der rechten Seite des Buches immer in der gleichen Höhe befinden. Die Überschriften stören diese Ordnung dann nicht. In fast allen Schreibprogrammen lassen sich diese wichtigen Einstellungen vornehmen. Ebenso in Papyrus Autor.

#### **Verwaiste Zeilen**

Wie Waisenkinder stehen sie allein da, ohne jeden Bezug, die verwaisten Zeilen. Sie sind das Produkt von Absätzen, die einen Text gedanklich so strukturieren, dass er leichter zu verstehen ist. Aber jede Seite ist einmal zu Ende, denn wir wickeln unsere Schriftstücke schon eine Ewigkeit nicht mehr als Rollen auf …

Der Autor, also möglicherweise Du selbst, weis beim Erstellen seines Textes nicht, an welcher Stelle er sich im Augenblick auf der Buchseite befindet. Da kann es durchaus passieren, dass von einem Absatz die letzte Zeile schon auf der nächsten Seite Platz finden muss, oder für den nächsten Absatz nur noch eine Zeile vorrätig ist. Besonders lesefreundlich ist das nicht. In vielen neueren Büchern kümmert sich der Layouter leider nicht (mehr) um die verwaisten Zeilen, die früher einmal »Schusterjungen« und »Hurenkinder« genannt wurden. Dieses Vorgehen ist offensichtlich der Ökonomie zuzuschreiben – Schade!

Wir haben uns daran gewöhnt, dass in Romanen und anderen Druckwerken alle Zeilen gleich lang sind. Aber sind sie das tatsächlich?

Beim Schreiben mit der Hand ist das nicht so. Schriftsetzer und Drucker nennen den ungleichmäßigen rechten Rand »Flattersatz«.

Hast Du Dich schon gefragt, wie die Schriftsetzer oder Schreibprogramme es schaffen, im Blocksatz alle Zeilen immer genau gleich lang werden zu lassen? Nur mit Worttrennungen ist dies nicht zu erreichen. Den Blocksatz gab es schon lange, lange bevor der Computer erfunden wurde. Das Geheimnis liegt in den *Wortzwischenräumen*. Sie werden für jede Zeile gleichmäßig erweitert, bis das Zeilenende einen vorgegebenen Wert erreicht hat. Was vom Schriftsetzer früher ein geübtes Auge und einige Erfahrung erforderte (der musste bekanntermaßen *Spiegelschrift* fließend lesen können), schafft ein Autoren-Programm wie Papyrus Autor schneller als ein Augenzwinkern und beachtet dabei obendrein noch die Regeln der Wort- bzw. Silbentrennungen!

Doch so, wie es eine Lösung für den Blocksatz gibt, gibt es auch eine Lösung für die verwaisten Zeilen, die mit ein wenig Arbeit ein hervorragendes Ergebnis liefert. Sogar die Buchstaben in einem Wort haben einen speziellen Abstand voneinander. Logisch! Wenn Du diesen Abstand in ganz, ganz kleinen Schritten vergrößerst, kommst Du an einen Punkt, wo ein Wort oder eine Silbe erst in der nächsten Zeile beginnt. Dadurch verschieben sich alle Worte im folgenden Text, mindestens aber bis zum nächsten Absatz.

Wenn ein Absatz eine Zeile länger wird, wird ein beginnender Absatz in der letzten Zeile auf die nächste Seite verschoben. Wenn ein Absatz eine Zeile kürzer gerät, rutscht die letzte Zeile des Absatzes eine Seite zurück. Dazu müssen die Lücken logischerweise zwischen den Buchstaben etwas verkleinert oder vergrößert werden. Das Ziel sollte es dabei sein, diese Mogelei mit den Zeichenzwischenräumen möglichst *unsichtbar* zu halten.

#### **Die Druckvorstufe**

Hast Du die Seiten Deines Buches gestaltet, die Titelei und das Inhaltsverzeichnis eingefügt, eventuell am Schluss des Buches noch einige Erklärungen und vielleicht sogar Dich selber vorgestellt, ist es Zeit, noch einmal den ganzen Text aufmerksam zu lesen. Besonders die

#### **Die Druckvorstufe 15**

eigenen Fehler überliest man gern, weil Du ja letztendlich deinen Text kennst. Unser Gehirn ist extrem fehlertolerant, wenn es um die eigenen geht! All the second contract of the second contract of the second contract of the second contract of the second contract of the second contract of the second contract of the second contract of the second contract of the s

Wenn Du es Dir zeitlich leisten kannst, lege für mindestens einen Monat Dein Werk in die hinterste Schublade. Es geht dabei darum, dass die Erinnerung an den Inhalt bei Dir verblasst, und Du anschließend den Text mit ein wenig Neugier liest. Wenn das nicht möglich ist, bitte eine Person Deines Vertrauens, sich den Text aufmerksam zu Gemüte zu führen. Seine Kritik ist für Dich Goldstaub!

Ja, und dann solltest Du, zum wievielten Male eigentlich, deinen Text noch einmal aufmerksam lesen. Es kann bekanntermaßen sein, dass durch die Änderungen ein wenig mehr beeinflusst wurde, als Dir im ersten Moment bewusst wurde. Auf der einen Stelle passt der Kasus nicht mehr und auf einer anderen ist ein Wort doppelt usw. Nichts ist schlimmer zu ertragen, wenn Du voller Stolz Dein frischgedrucktes Werk aufschlägst, und ein dummer Fehler springt Dir wie ein Tiger fast ins Gesicht. Aus der Erfahrung heraus muss ich sagen, dass das die gemeinsten Fehler sind, Fehler, die Du auf jeden Fall vermeiden könntest. Es ist paradox: Schwierige Wörter sind allermeist korrekt geschrieben und in den richtigen Fall, den richtigen Kasus gesetzt.

Ist bisher alles zu Deiner Zufriedenheit verlaufen, kommt die letzte Phase, die Du noch beeinflussen kannst: Das Erstellen der Druckdatei, die meist als normale PDF-Datei in RGB- oder CMYK-Kodierung gefordert wird. Beides lässt sich ineinander überführen, ist mithin im Prinzip nur eine Rechenaufgabe. CMYK ist aber beim Druck farbgenauer, weil sich CMYK an die jeweilige Druckmaschine anpassen lässt. Das trifft nur für den Farbdruck zu. Bei Schwarz-Weiß und Grau ist das unwichtig.

Wenn Du Bilder oder Grafiken in deinen Text eingebunden hast, ist es besonders wichtig, dass diese mit *mindestens* 300 dpi (Punkte je Zoll) oder je nach Vorgabe der Online-Druckerei aufgelöst sind. Viel größere Werte blähen die Datei für den Textblock auf, ohne dass der Ausdruck im Buch detailreicher wird. Zu kleine Werte wirken sich negativ auf die Druckwiedergabe aus und werden meist durch die Prüfung der Datei bei der Übermittlung automatisch angemahnt. Bis herunter zu

200 dpi brauchst Du Dir bei Druckwerken, die keine Bildbände sind, keine Sorgen zu machen. Der Unterschied wird beim reinen Ansehen nicht festzustellen sein. Manchmal lässt sich aber eine effektiv zu niedrige Auflösung nicht vermeiden, beispielsweise bei elektronischen Bildschirmfotos. Dann hast Du meist die Möglichkeit, diese Bilder trotzdem durch einen Mausklick in Deinem Dokument zu verwenden.

In Papyrus hast Du die Möglichkeit, Deine Bilder als JPG-Dateien in das PDF einzubinden. Insofern brauchen die viel weniger Speicherplatz, als andere Bildformate, im Austausch gegen Farbgenauigkeit.

Bevor Du in das PDF-Format wandelst, stelle sicher, dass die Wandlung *für den Druck* eingestellt ist, und *nicht* für die elektronische Weitergabe. Anklickbare Wörter oder Wortgruppen, sogenannte Hyperlinks, funktionieren im gedruckten Buch, wie jeder weiß, äußerst schlecht bis gar nicht.

Bist Du Dir sicher, dass alle Einstellungen korrekt sind, wandele Dein Werk mit einem Klick in eine druckbare PDF um. Das nimmt einige Minuten in Anspruch. Soll sich anschließend automatisch ein PDF-Anzeigeprogramm öffnen, setzte den Haken bei der entsprechenden Funktion. Andernfalls öffne es selbst, indem Du die erzeugte PDF-Datei im Ordner doppelt anklicken. Unter Windows, Android und Mac-OS wäre dies meistens der Adobe/Acrobat Reader unter Linux der Atril-Dokumentenbetrachter. Diese Programme zeigen die Druckseiten genau **so** an, wie sie später im Buch aussehen werden.

Meist kannst Du die Anzeige so einstellen, dass, wie in jedem Buch, zwei Seiten nebeneinander angezeigt werden und die geraden auf der *linken* Seite zu finden sind. Deshalb erscheint in diesen Programmen die **erste** Seite bei einer *Zweiseitenansicht* oben **allein**, manchmal sogar mittig, auf dem Bildschirm. So liegen die Seiten dann gleichfalls im fertig gedruckten Buch. Wenn hier etwas nicht stimmt, musst Du in Papyrus Autor noch mal nachbessern und anschließend erneut ins PDF-Format wandeln. Denke dabei gleichermaßen an die Titelseiten und überprüfe die Richtigkeit des Inhaltsverzeichnisses. Ist Deine Gesamtseitenzahl auch durch 4 teilbar? Wenn nicht, bitte korrigiere das, indem Du Leerseiten anhängst, bis das der Fall ist!

# **3. Bedienung in Papyrus Autor**

Mit welchen Mitteln und in welchen Menüs Du das gewünschte Ergebnis erreichst, erfährst Du in diesem Kapitel. Alles wird hier so genau wie möglich beschrieben. Die Führung durch die Menüs folgt der Schreibweise, die auf Seite 8 beschrieben wurde. Ich habe absichtlich keine Vereinfachungen der Notation vorgesehen, da dieses Kapitel zugleich als Nachschlagewerk dienen soll.

Schreibe deinen Text in der von Dir bevorzugten Blattgröße, Zeichensatz und Aufteilung. Die Anpassung an das zu druckende Format wird später erstellt. Formatiere von Anfang an in jedem Fall *Kapitelüberschriften* als **Kapitelüberschriften** (in Papyrus als 1. Stufe bezeichnet). Damit machst Du Dir die Arbeit von *vornherein* leichter. Speichere nun Dein Werk wie immer und ein zweites Mal unter einem neuen Namen, bevor Du das Papierformat änderst. So wird Dein Originaltext garantiert nicht verändert.

#### **Import aus anderen Schreibprogrammen**

Wenn Du Dir Papyrus Autor neu zugelegt hast, hast Du sicher derzeit auch Texte von Deinem alten Schreibprogramm, oder Du verarbeitest Texte von Nutzern andere Programme. Papyrus Autor guckt hier über den eigenen Tellerrand hinaus. Dein neues Programm kann Texte von Word, LibreOffice und anderen Programmen öffnen, wenn sie vom Format .doc, .docx, .rtf, .txt und .odt sind. Leider sind viele der Codierungen geheim. So können beim Anzeigen Fehler auftreten, die meist aber nicht schwerwiegend sind. In der Regel werden Dokumente mit Bildern, Überschriften und Kommentaren aus Word ordentlich dargestellt. Auch der umgekehrte Weg nach Word funktioniert, sodass einem Textaustausch mit Freunden kaum Hürden im Wege stehen. Weitere Probleme können durch, vorsichtig ausgedrückt, die individuelle Benutzung von Word und Co. entstehen. Liegt ein Text vor, der nicht wie erhofft dargestellt wird, wenn beispielsweise Überschriften nicht als solche oder in der falschen Kategorie erkannt werden, hilft vergleichsweise eine »Rosskur«, um Zeit zu sparen:

- 1. Markiere mit **[Strg]+[A]** den gesamten Text.
- 2. Weise in der **Namentlichen Formatvorlage** den ersten Eintrag **<kein For- For- For- For- For- For- For- For- For- For- For- For- For- For- For- For- For- For- For- For- For- For- For- For- For- For- Format>** dem gesamten Text zu. Das hat gegenüber anderen Einträgen den Vor- Navigator Stein Format teil, dass alle Formatierungen erhalten

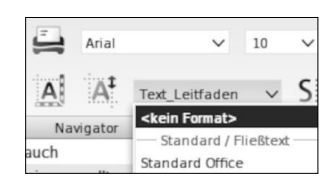

bleiben (fett, kursiv, Zeichensatz und -größe usw.). Oft sind dies die einzigen Erkennungsmerkmale für Überschriften etc.

- 3. Klicke einmal mit der linken Maustaste irgendwo in den Text, damit die Markierung verschwindet.
- 4. Klicke unten links auf den kleinen Kompass in der Statuszeile und öffnen damit den Navigator, wenn er nicht angezeigt wird.
- 5. Analysiere die Überschriftenstruktur des fremden Textes.
- 6. Klicke mit der rechten Maustaste in die erste Überschrift. Im sich öffnenden **Kontextmenü** wähle **Kapitel erzeugen** aus und klicke im Untermenü auf die Einträge T, T<sub>1</sub>, T<sub>2</sub> oder T<sub>3</sub>, je nach Hierarchie, wobei **T**<sub>3</sub> die niedrigste Kategorie ist. Ist hier schon eine Überschrift formatiert, heißt der Menüpunkt **Titel wandeln in**.
- 7. Im *Navigator* sollte nun der Text der *Überschrift* zu lesen sein. Auch die Hierarchie wird hier durch Einrückungen dargestellt.
- 8. Wende diese Vorgehensweise (Punkt 6 und 7) auf die übrigen Überschriften an.
- 9. Dem derzeit nicht zugewiesenen Text weise nun ebenso wieder Stück für Stück einem Textformat (beispielsweise **Standard Office** oder ein selbstdefiniertes) zu. Dies kann entweder Absatz für Absatz mit einem Doppelklick in den unbeschriebenen Raum des Absatzes, oder durch Text-Markierung in größeren Schritten wie für die Überschriften beschrieben, zuweisen.

Nun kannst Du ebenso alle Operationen mit dem Text durchführen, wie die, die Du mit in Papyrus Autor erstellt hast. Ein Zeichen, dass es funktioniert, ist die richtige Darstellung im Navigator.

#### **1:1-Anzeige**

Die folgenden Schritte vereinfachen deine Arbeit weit über das momentane Projekt hinaus. Ich nenne es **1:1-Anzeige**: Stelle die Wiedergabegröße auf dem Bildschirm durch Ausprobieren genau auf das Papierformat ein. Lade Dir dazu ein normales DIN-A4-Blatt und stelle mit dem Zoom die Breite auf genau 210 mm, indem Du mit einem geeigneten Lineal die Breite des »Papiers« auf dem Monitor misst.

Damit Du an die **1:1-Anzeige** schnell herankommen, kannst Du unten in der *Statuszeile* von Papyrus mit der *linken Maustaste* auf die **Prozentzahl** klicken und in dem sich auftuenden *Kontextmenü* auf **Zoom einstellen** klicken. Dadurch öffnet sich das zugehörige **Einstellfenster**. Hier markierst Du beispielsweise den Wert **100** und gebe stattdessen den Wert ein, den Du bei der 1:1-Anzeige ermittelt hast. Bei mir beträgt er beispielsweise **97**. So hast Du die **1:1-Anzeige** immer parat. Zum Schluss klicke auf den Button **Schließen**. Er ist für alle solche 1:1-Arbeiten in Papyrus Autor gültig.

Bei einem Netbook oder Notebook mit einer Bildschirmdiagonale von 8 bis 13 Zoll, stelle den Zoom so ein, dass eine DIN-A4-Seite mit dem Lineal auf dem Bildschirm gemessen genau 105 mm breit ist. Den doppelten oder halben Wert für Teilmaße könnt Ihr meist gut im Kopf ausrechnen. Zugegeben, etwas fummelig ist das schon! Aber hier geht es darum, möglichst wenig Fehler zu machen und ein gefühlsmäßiges Verhältnis für die wahre Größe zu bekommen.

#### **Das Papierformat**

Angenommen, Du hast deinen Text erstellt und willst ihn druckfertig machen und vielleicht bei einem Printdienst in Auftrag geben. Daher ist es zweckmäßig, sich bei dem ins Auge gefassten Dienst die Formate anzusehen. Prinzipiell kann Dein Text zwar in jedem Format gedruckt werden, aber sich an die angebotenen Formate zu halten, kann bares Geld sparen, denn die vorgegebenen gibt es meist kostengünstiger. Deshalb kannst Du in Papyrus Autor aus vielen festen Formaten, aufgelistet je nach Anbieter, auswählen. Diese Auswahl erreichst Du am einfachsten, indem Du ganz rechts oben im Icon-Menü auf das **stili-** **sierte weiße Haus** in der dunkelgrauen Fläche klickst. In dem Einsteller **neues Projekt** oder im normalen Menü **Datei**(ganz links) wählst ebenfalls diesen Menüpunkt aus. Dorthinein brauchst Du nur noch Deine Texte kopieren. Ein wenig Nachbearbeitung noch, und dann kann es schon fast zur Druckerei gehen.

Hier zeige ich Dir einen anderen Weg auf. Er erfordert zwar etwas mehr Arbeit, dafür gestaltest Du alles ganz nach Deinem Gusto. Manchmal vertragen sich die Voreinstellungen nicht so recht mit der gewünschten Schrift und Du kannst den Satzspiegel optimal einstellen bzw. ausnutzen. Welche Formate Dein gewählter Anbieter zur Verfügung stellt, erfährst Du am besten auf der jeweiligen Webseite. Ohnehin solltest Du Dich da informieren, da sich die Kosten und Leistungen der Anbieter teilweise erheblich voreinander unterscheiden. Wichtig ist es, gleichermaßen zu wissen, welcher Aufpreis für Farbseiten gefordert wird und zu welchem Preis Du die Exemplare kaufen kannst. Wenn Deine Wahl feststeht, gib die Werte des gewählten Formats in Papyrus ein.

- 1. Menü **Dokument** → Menüpunkt **Seitenlayout…**
- 2. Es öffnet sich ein Einstellfenster. Hier klicke mit der linken Maustaste auf die Rubrik **Papierformat**
- 3. Einiges ist hier schon vorbereitet. Wenn Dein gewünschtes Format nicht dabei ist, klicke auf den Button unterhalb der auswählbaren Aufstellung mit der Beschriftung **+**. (Der zweite Button mit der Aufschrift **–** löscht das in der Aufstellung markierte Format.) Oder Du klickst auf den Eintrag **<neues Papierformat>**
- 4. In das Eingabefeld hinter **Format-Name** gib einen Namen für das zu definierende neue Format ein, also beispielsweise »*TaBu BoD 12x19*«.
- 5. Darunter legst Du die Breite und Höhe des neuen Papierformates im Millimeter (mm) nach Vorgabe des Anbieters fest.
- 6. Wenn Du dann außerdem festlegst, ob das neue Papier-Format in Hoch- oder im Querformat zu verwenden ist (wobei »Hoch« das Übliche ist), klicke auf Übernehmen, was eine *Sicherheitsabfrage* öffnet, wenn sich das eingestelltes Papier-

### **Das Seitenlayout 21**

format und das neue unterscheiden. Klickst Du hier auf **Übernehmen**, wird Dein Text automatisch in das neue Format *umgebrochen*, folglich angepasst. Deswegen solltest Du zu Anfang mit einem neuen Namen speichern. Damit wird zusätzlich ein neuer Back-up-Ordner erstellt.

- 7. **Achtung!** Jetzt noch *nicht* auf **Schließen** klicken!
- 8. Klicke stattdessen auf die Rubrik **Seitenlayout**, was die Gadgets des Einstellers verändert.

### **Das Seitenlayout**

Das Seitenlayout bestimmt das prinzipielle Aussehen der Seiten in Deinem Buch. Hier wird eingestellt, ob es sich um ein doppelseitiges Dokument handelt und ob sich der Aufbau der Seiten spiegeln soll. Es entspricht unserer Gewohnheit, dass der linke und rechte Buchrand die gleiche Breite haben. Ebenfalls diese Ränder legst Du in diesem Einstellfenster fest. Hin und wieder ist es bei besonders großformatigen Druckwerken wichtig, zwei oder mehr Spalten anzulegen, so wie Du es von Zeitungen her kennst. Werden Spalten benutzt, muss zusätzlich der Abstand zwischen ihnen festgelegt werden. Voreingestellt sind 10 mm, ein praktischer Wert. Mit einem Klick mit der linken Maustaste auf:

- 1. Im Menü **Dokument** → Menüpunkt **Seitenlayout…** öffnet sich ein Einstellfenster. Hier klicke auf die Rubrik **Seitenlayout**, wenn Du es nicht schon markiert hast.
- 2. Setze einen Haken vor **Doppelseitiges Dokument (rechte und linke Seiten)** und für ein herkömmliches Buch vor **rechts <–> links spiegeln**.
- 3. Zwischen diesen beiden Haken liegen die Einstellungen für die **Ränder des Textbereiches**.
- 4. Angegeben werden diese Werte für die *rechte* Seite eines Buches, denn dort ist bei uns in Mitteleuropa links die Bindung oder die Lochung für Einzelseiten. (Ich habe schon japanische Comic-Bücher gesehen, die für unsere Gewohnheiten quasi von hinten anfangen, sogar in der deutschen Übersetzung.)
- 5. Für den oberen und unteren Rand ist wichtig zu wissen, dass für die Ränder gleichermaßen der **Kopfbereich** sowie der **Fußbereich** mit beachtet werden muss. Um dies zu kontrollieren, muss die Text-Umrahmung eingeschaltet sein (Menü **Einstellungen** → Menüpunkt **Einstellungen…** → Rubrik **Erscheinungsbild** → Bereich **Hilfszeichen**).
- 6. Hier muss ein Haken vor **Textobjekt-Umrahmung** gesetzt sein. Ist der Rahmen zu schwach zu sehen, einfach mit der linken Maustaste auf die Farbfläche klicken und rechts das *schwarze Dreieck* mit *gedrückter linker Maustaste* etwas nach unten ziehen. Dann kannst Du mit **OK** den Farbeinsteller *verlassen*. Auch das Einstellfenster kann in diesem Zug mit einem Klick auf **Verlassen** geschlossen werden. Das musst Du aber nicht, wenn Du nach dem Messen den Rahmen um deinen Text wieder entfernen willst.
- 7. Stelle Deine Wiedergabe auf dem Bildschirm so ein, dass die *Breite auf dem Bildschirm* genau die *Breite des eingestellten Papiers* entspricht. Die schon angesprochene 1:1-Anzeige findet Du bei **1:1-Anzeige auf Seite 19.**
- 8. Stelle derweil das Maß *oben* und *unten* auf dem Bildschirm von der *Blattkante* bis zu dem *Textobjekt-Rahmen* fest. Das Maß sollte der Summe von **Kopfbereich** plus **oben**, bzw. von **Fußbereich** plus **unten** entsprechen.

#### **Seitennummerierung**

Manchmal, vornehmlich bei Büchern, beginnt die Angabe der Seitenzahl erst mit Beginn des eigentlichen Inhalts. Sieh Dir das Buch genauer an. Dabei wirst Du feststellen, dass die ersten Seiten mit dem Titel mitgezählt werden. Bei mehrbändigen Werken kann es sein, dass der zweite Band die Seitenzahlen vom ersten weiterzählt. Ein anderer Fall ist, dass ein umfangreiches Inhaltsverzeichnis manchmal eine andere Nummerierung aufweisen, um sie vom eigentlichen Text abzusetzen. Das mit den Seitenzahlen muss dementsprechend auch eingestellt werden. Um all das anzupassen, öffne bitte das …

#### **Seitennummerierung 23**

- 1. Menü **Dokument** → Menüpunkt **Seitenlayout…**
- 2. Es öffnet sich ein Einstellfenster. Hier klickst Du links auf den Bereich **Seitennummern** und siehst die Einstellmöglichkeiten der **Seitennummerierung**.
- 3. Hinter **Erste Seite hat die Nr.** kannst Du eine beliebige Seitenzahl eingeben. Von hier aus werden die Seiten weitergezählt. Interessant ist, dass sich auch negative Werte eingeben lassen (Z.B. -2 bei Broschüren, wenn der extra Umschlag mitgezählt wird).
- 4. Alles, was mit der sogenannten Titelei zu tun hat, wird im Allgemeinen nicht mit einer Seitenzahl versehen und verwendet keine Kopfund Fußzeilen. Setze folglich für diesen Bereich den Haken vor **Kopf-/Fußzeilen erst ab Seite** und dahinter die entsprechende **Seitenzahl**. Diesen Wert kannst Du auch noch später verändern, wenn es beispielsweise durch ein längeres Inhaltsverzeichnis nicht alles passen sollte. Am Anfang ist das noch unbekannt.
- 5. Für ein **Inhaltsverzeichnis mit eigener Nummerierung** sind die folgenden Eingaben gedacht. Steht hier ein Haken davor, werden die nächsten Eingaben beachtet. Die Eingaben sind selbsterklärend.
- 6. Hinter dem Button **Seitennummer anzeigen…** verbergen sich wichtige Einstellmöglichkeiten. Ein Klick darauf öffnet den Einsteller **Fortlaufende Seitenzahlen**.
- 7. Ein Haken vor **Seitennummern anzeigen** schaltet die Seitennummern sowie die Kopf- bzw. Fußzeilen ein.
- 8. Wo sie angezeigt werden, kann mit den Radiobuttons **Position:** und **Ausrichtung:** festgelegt werden. Die Möglichkeiten sind eindeutig und bedürfen keiner Erklärung. Ein Auswahl-Gadget zeigt die Möglichkeiten an, die auch hier wieder eindeutig sind.
- 9. Der Button **Seitennummerierung** führt nur zu dem vorhergehenden Einsteller zurück, ohne den letzteren zu schließen.
- 10. Ein Klick auf den Button **Übernehmen** tut genau das und der Button **Schließen** auch.

#### **Einheitliches Zeilenmaß**

Die Prüfung dessen wird auch die *Nadelprobe* genannt. Sticht man am Fuß der Buchstaben (das ist die Schreiblinie der Buchstaben *ohne* die Unterlängen beim kleine g, j, p usw.) eine Nadel durch das Papier, so sollte es im Idealfall auf der Rückseite desselben Blattes, wie auch auf der gegenüberliegenden Seite in derselben Position die Zeile treffen. Egal, ob sich nur Text, zusätzlich Bilder oder sogar Überschriften auf der Seite befinden. Die Zeilen auf dem Blatt haben folglich immer genau dasselbe Maß vom unteren bzw. oberen Rand aus gemessen. Sie liegen in einem festen Raster.

Dies ist keinesfalls spleenig und resultiert aus der Tatsache, dass Papier immer eine gewisse Transparenz aufweist, es also immer etwas durchscheint. Wenn die Zeilen auf der Rückseite des Papiers tiefer oder höher gelegen sind, als auf der Vorderseite, schimmern die Zeilen durch, was auf der zurzeit gelesenen Seite optisch stört. Sind die Zeilen auf beiden Seiten jedoch auf gleicher Höhe, wird das Grau der durchscheinenden Buchstaben als weniger störend empfunden. Ist das Papier sehr dünn, mithin mehr transparent, stören sogar die Zeilen der Seite, die unter der betrachteten liegen.

Stelle aus diesem Grund die Art und Weise des Zeilenabstandes für das gesamte Dokument auf einen festen Wert ein, also auf **Punkt**

(Haken dort setzen), so wie Du es auf der nebenstehenden Abbildung siehst. Du wirst Dich erinnern, dass ein Punkt 1/72 Zoll ist, was circa 0,353 mm entspricht. Der Zeilenabstand richtet sich nach der nominellen Schriftgröße, damit sie gut gelesen werden kann, und das Auge den Zeilen gut folgen kann. Bei einer Schriftgröße | | von 10 Punkt wie hier, sind ein Zeilenabstand von 12 bis 16 Punkt optimal. Ich habe hier 14 Punkt gewählt. Die  $\frac{18}{20}$  by Einstellungen findest Du in der zweiten Icon-Leiste oben. Ein Klick mit der **linken** Maustaste auf den **nach unten** zeigenden Winkel (v) rechts neben dem Eingabefeld öffnet die Anzeige so, wie sie nebenstehend zu se- ung zz Men hen ist. The second second second second second second second second second second second second second second second second second second second second second second second second second second second second second second

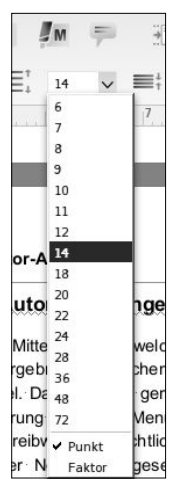

#### **Verwaiste Zeilen entfernen 25**

Das Einstellen eines konkreten Zeilenabstandes in Punkt hat noch einen zweiten Grund, und der hängt mit den Überschriften zusammen und erspart Dir etwas Rechenarbeit.

Zur Kontrolle, ob auf der geraden sowie der ungeraden Seite die Zeilen tatsächlich in einer Höhe sind, schalte die zweiseitige Darstellung auf dem Bildschirm ein.

- 1. Die erreichst Du im Menü **Einstellungen** → Menüpunkt **Einstellungen…** → Bereich **Erscheinungsbild** → Punkt **Darstellung**.
- 2. Hier wähle den Radiobutton **Seiten nebeneinander** und tragen in das folgende Eingabefeld eine **2** ein.
- 3. Du kannst Dir diese Funktion mit **2 Seiten anzeigen** auch in das Icon-Menü an geeignete Stelle holen. (Menü **Einstellungen** → Menüpunkt **Einstellungen…** → Bereich **Erscheinungsbild** → Punkt I**con (Symbolleiste).**
- 4. Dort suche Dir *rechts* aus dem **Vorrat ungenutzter Icons** die entsprechende Funktion, markiere sie durch einen einfachen Klick und klicke danach auf den Button »**<– Icon**«.
- 5. Sofort danach erscheint das neue Icon auf der linken Aufstellung *und* im Icon-Menü. So ist die Einstellung gegebenenfalls auch wieder bequem abschaltbar.

Stelle sicher, dass beide Seiten auf dem Bildschirm angezeigt werden und stelle den Zoom auf etwa 100 % oder die ausprobierte 1:1-Anzeige ein. Nimm danach ein geeignetes Lineal und halte es in der untersten gemeinsamen Zeile so, dass es die Schreiblinie berührt. Beide Seiten müssen von vorn bis hinten auf gemeinsamer Höhe liegen. Für diesen Test kannst Du auch die magnetischen grünen Linien verwenden, die sich aus dem oberen Lineal mit gedrückter linker Maustaste herausziehen und wieder zurückschieben lassen.

### **Verwaiste Zeilen entfernen**

Für die verwaisten Zeilen gibt es in Papyrus Autor (und anderen Schreibprogrammen) eine automatische Lösung, die darin besteht, bei Bedarf die Seite einfach um eine Zeile zu kürzen. Das führt dazu, dass das Schwarz der Buchstaben von der nächsten und übernächsten Seite durchschimmert. Papier für den Buchdruck ist immer etwas transparent, oder wie die Papierhersteller es bezeichnen, dass die *Opazität*, nicht eins ist oder 100%, sondern geringer, es also noch ein gewisses Maß durchscheint. Es ist das Gegenstück zur Transparenz.

Dieses Hintergrundwissen spielt für Deine Motivation, sich der Sache mit Liebe anzunehmen, sicher eine gewisse Rolle. Aber wie erreicht man ein ansprechendes Layout mit ausgeglichener Typografie? Wenn Du gleichzeitig Autor bist, erreichst Du schon viel, wenn Du den Text an den kritischen Stellen ein wenig überarbeitest, indem Du eine andere Formulierung benutzt, oder den Text etwas kürzt oder erweiterst. Entspricht Dein Text dann noch weiterhin deinen Erwartungen, Deiner Intension?

Wenn das nicht der Fall sein sollte, stehst Du trotzdem noch nicht mittellos da. Manchmal hilft es, in einem geeigneten Absatz den Abstand zwischen den Buchstaben etwas größerer oder kleinerer einzurichten, damit Du Dein Ziel erreichst. Nur so minimal, dass es noch nicht auffällt. Kleinvieh macht im Endeffekt auch Dung! Nachdem Du die Markierung des Textbereiches entfernt hast, sollte die Manipulation nicht mehr sichtbar sein. Diese Broschüre wurde durchgehend mit dieser Methode bearbeitet. Dabei gehe solcherart vor:

- 1. Bereite den Text vor, indem Du im Menü **Dokument** → Menüpunkt **Seitenlayout…** → Bereich **Verwaiste Zeilen** beide Werte auf **1** stellst und dann den Button **Schließen** anklickst.
- 2. Kontrolliere im Menü **Absatz** → Menüpunkt **Erweiterte Absatzfolmatierung…**, was ein Einstellfenster öffnet, ob der Haken vor **Zeilen klammern (kein Seitenumbruch im Absatz)** und **Mit Folgeabsatz zusammenhalten** *gelöscht* sind. Anschließend in diesem ebenfalls auf **Schließen** klicken.
- 3. Öffne im Menü **Text** → Menüpunkt **Sperrung…** das Einstellfenster **Sperrung** und stelle die Maßeinheit durch Auswahl auf **Druckerpixel** ein. Das ist für diese Arbeiten zahlenmäßig am bequemsten. Siehe Abb. 4.

#### **Verwaiste Zeilen entfernen 27**

- 4. Setze hinter **Sperrung** und **Extra für Leerzeichen** je einen Haken, damit die eingegebenen Werte berücksichtigt werden.
- 5. In die beiden Eingabefelder können sowohl positive (ohne Vorzeichen) als auch negative (mit einem Minuszeichen vor der Zahl) Werte eingegeben werden. Die Werte liegen bei normaler Schriftgröße zwischen Minus 2 und Plus 3, was Du als Maximalwerte verstehen solltest. Größere Schriften vertragen mehr, kleinere weniger Abweichung davon. Oberstes Gebot: Es darf halt nicht auffallen!
- 6. Markiere immer einen **ganzen** Absatz, indem Du in der letzten Zeile des Absatzes **doppelt** in die unbeschriebene Fläche oder auf das Zeichen für das Absatzende (CR) klickst.
- 7. Gib in das **Eingabefeld** hinter **Sperrung** einen vermuteten Wert ein, einen Minus-Wert, wenn dieser Absatz eine Zeile kürzer werden soll oder einen positiven, wenn Du eine Zeile mehr benötigst.
- 8. Ein Klick auf den Button **Übernehmen** übernimmt die eingestellten Werte in den markierten Absatz und schiebt nachfolgend die letzte verwaiste Zeile auf die nächste Seite, wenn der vorher markierte Absatz eine Zeile länger geworden ist. Wenn der markierte Absatz kürzer geworden ist, holt er die verwaiste Zeile von der Folgeseite auf die bearbeitete Seite, Passt es absolut nicht, klicke auf das **Rückgängig-Icon** in der zweiten Zeile des Icon-Menüs. Das nimmt alles zurück, seitdem Du den Absatz markiert hast.
- 9. Es ist logisch, dass auch der ausgesuchte Absatz Einfluss auf den Erfolg hat. Soll beispielsweise eine Zeile *eingespart* werden, ist es günstig, wenn die *letzte Zeile des Absatzesmöglichst kurz* ist. Für den *entgegengesetzten Fall* sollte diese letzte Zeile des Absatzes *möglichst lang* sein.
- 10. Experimentiere mit den eingegebenen Werten, sodass die Veränderungen der Laufweite der Buchstaben innerhalb des markierten Absatzes möglichst gering bleiben. Papyrus Autor **berechnet** nach dem Klick auf **Übernehmen** die *genaue Laufweite* mit bis zu drei Kommastellen. Wenn Du hier die letzten Kommastellen löschst, und nochmals auf **Übernehmen** klickst, kommt potenziell ein günstigerer Wert für die Laufweite heraus. Insofern

die Länge der letzten Zeile möglichst groß ist, hast Du den optimalen Wert erreicht.

- 11. Wenn der gewünschte Effekt, die Zeilenzahl von Absätzen zu verändern bei einem gewählten Absatz nicht funktionieren will, suche Du einen anderen Absatz aus. Mit etwas Erfahrung wirst Du bald Absätze erkennen, mit denen Du Dein Ziel erreichst. Diese fallen immer wieder durch *ungewöhnlich breite oder schmale Wortzwischenräume* auf.
- 12. Beginne bei der Bearbeitung ganz von vorn im Text und arbeite Dich Seite für Seite vor. Für die Veränderung der Laufweite wähle möglichst *lange Absätze*, da sich die Effekte addieren. So bleibt die nötige Veränderung klein und klein bedeutet Unsichtbarkeit.
- 13. Nicht nur, um eine Zeile auf der Seite zu gewinnen oder zu eliminieren, wende Du diese Technik an. Unangenehm fallen erst recht Absätze auf, deren letzte Zeile nur aus einem kurzen Wort oder Wortteil mit wenigen Buchstaben besteht. Stelle die Laufweite so ein, dass ein ästhetischer Eindruck das Ergebnis ist.
- 14. Manchmal gibt es verzwickte Zufälle, in denen es allein nicht reicht, die generelle Laufweite der Buchstaben im Text zu verringern oder zu erhöhen. Dann gib dafür den zweiten Wert, **Extra für Leerzeichen**, einen weiteren positiven oder negativen Wert eingeben. Oft hilft das schon. Dies Werte können etwa zehnmal größer sein, als die Abstände zwischen den Buchstaben.
- 15. Zudem könnte die Breite der Buchstaben minimal verändert werden. Die entsprechende Einstellung findest Du im Menü **Text** → Menüpunkt **Zeichensatz**, der das entsprechende Einstellfenster öffnet. Rechts in der Mitte unter **B/H** ist ein Eingabefeld. Ein Wert *kleiner* als 1 macht alle Buchstaben im markierten Text schmaler, *größer* als 1 breiter. Das würde ich als allerletzte Möglichkeit betrachten, denn dadurch ändert sich der sogenannte »Grauwert« der Schrift! (Er wird bestimmt, indem man soweit von einem Schriftstück weggeht, dass die Schrift nur noch als graue Fläche zu sehen ist und mit einer faktisch grauen Fläche verglichen wird.) Die Zahlen **0,95** und **1,05** sind dabei schon sehr extreme Werte!

#### **Kapitelüberschriften 29**

Wenn Du jetzt gegebenenfalls vor dem Zeitaufwand für diese Bearbeitung zurückschreckst, kann ich Dich beruhigen. Wenn Du eine gewisse Übung mit der oben beschriebenen Verfahrensweise hast, gelingt Dir ein 200-Seiten-Werk innerhalb von 2 Stunden, was die Mühe wert sein sollte. Ich selber traue mir zu, denselben Text innerhalb von einer Stunde auf diese Weise zu bearbeiten.

#### **Kapitelüberschriften**

Hast Du die Kapitelüberschriften alleinig fett und allenfalls größer angelegt? Nun ist es allerhöchste Zeit, für die richtige Formatierung zu sorgen. Sie erleichtert Dir später das Einfügen eines automatischen Inhaltsverzeichnisses, das alle Textbearbeitungen mit richtiger Seitenzahl übersteht, dazu lebendige Kopfzeilen hat, wie in dieser Broschüre.

Die Kenntnis der Zeilenhöhe des Normaltextes ermöglicht es uns, die Zeilenhöhe der Überschrift festzulegen und trotzdem im Zeilenraster zu bleiben. Das geht nicht ohne die Vorstellung, welche Schriftgröße die (Kapitel-)Überschrift, haben soll. In letzter Konsequenz gewährt sie neben der Information, was im Text behandelt wird, auch, dass sie auffällt. Das geschieht mit der Schriftgröße **und** dem Leerraum, in dem sie steht.

Für die Kapitel eines Romans reicht für den Fall der Fälle die doppelte Schriftgröße, sodass auch der Platzbedarf in der Höhe sich verdoppelt. Für andere Zwecke ist sogar die drei- oder vierfache Höhe erforderlich, obwohl das mehr eine Geschmacksfrage ist.

In diesem Augenblick kommt der vorhin festgelegte Zeilenabstand zum Tragen. Wenn Du schon einen fertigen Text hast, markiere die Überschrift, die mit einer Absatzschaltung (CR) abgeschlossen sein muss, und wähle eine Zeilenhöhe, die genau dem doppelten oder dreifachen Wert des Textes entspricht. Für unsere 14 Punkt Zeilenhöhe gib in die Zeilenhöhe Werte von 28 oder 42 Punkt direkt ein. Oder klicke mit der linken Maustaste auf den schon bekannten Winkel im Eingabefeld des Zeilenabstandes und wähle ihn aus den vorhandenen Werten aus. Alternativ oder in Kombination mit anderen Eingabearten kannst Du auch die **Vergrößerungs-** und **Verkleinerungs-Icons** links und rechts des Ein-

### **30 Kapitelüberschriften**

stellers für die Zeilenhöhen bzw. -Abstände anklicken, welche die Zeilenhöhe um je-  $\vert\equiv\rangle\vert$  14  $\vert\vee\vert\equiv\stackrel{\ast}{\equiv}\vert$ weils einen Punkt (0,353 mm) verändert.

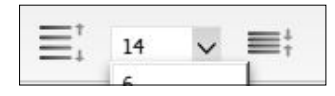

Bei der Direkteingabe des Zeilenabstandes über die Tastatur sind aber auch Abstände mit einer Dezimalzahl (Kommazahlen) zulässig und werden exakt übernommen (z.B. 15,3). Das spart in besonderen Fällen manchmal eine ganze Seite oder eine schönere zweizeilige Überschrift.

Wenn Dir die dabei entstehende Platzaufteilung nicht gefällt, gibt es noch eine andere Methode, bei der exakt festgelegt wird, wie viel Platz ober- und unterhalb der Schrift bleibt. Jedoch musst Du da wieder ein wenig mehr rechnen und notfalls experimentieren.

- 1. Markiere die (einzeilige) Überschrift
- 2. Klicke im Menü **Absatz** auf den ersten Menüpunkt **Erweiterte Absatzformatierung…** Siehe Abb. 2.
- 3. Es erscheint ein Einstellfenster, in dem Du einen Haken bei **Abstand über Absatz** und **Abstand unter Absatz** setzt**.**
- **4.** Hinter beiden Haken befindet sich ein Eingabefeld. Beide Werte zusammen (addiert) müssen in unserem Falle genau dem vorhin eingestellten Zeilenabstand entsprechen, oder einem *ganzzahligen* Vielfachen davon.
- 5. Dieser (zusammengezogene) Wert addiert sich zum eingestellten Zeilenabstand, wie er unter **Einheitliches Zeilenmaß auf Seite 24** beschrieben wurde.
- 6. Wenn Du die Überschrift so hoch wie möglich platzieren willst, trage beim oberen Wert eine **Null** ein und im unteren den eingestellten Zeilenabstand oder ein *ganzzahliges* Vielfaches davon.
- 7. Die nächste Einstellmöglichkeit in diesem Fenster heißt **Position:** Hier hast Du die Möglichkeit, beim Klick auf das kleine Dreieck eine Überschrift oder ein Kapitel immer mit einem **neuen Seitenanfang**, einer **neuen geraden (linken) Seite**, einer **neuen ungeraden (rechten) Seite** oder eben **<normal>** auszuwählen.
- 8. Die anderen Möglichkeiten, einen Haken zu setzen, kannst Du bei Überschriften getost ignorieren, bzw. die Haken entfernen. Klicke auf **Übernehmen**.

# **Überschriften-Format speziell anlegen 31**

- 9. Die Sicherheitsabfrage im sich öffnenden Fenster lasse beim Einrichten von Überschriften außen vor und klicke auf **Abbrechen**, worauf dieses Fenster geschlossen wird.
- 10. Ein Klick auf **Schließen** beendet diese Einstellungen und schließt das Einstellfenster.

#### **Überschriften-Format speziell anlegen**

Im Zusammenhang mit dem Punkt **Einheitliches Zeilenmaß auf Seite 24** kann es vorkommen, dass keine von Papyrus vorformatierte Vorlage so richtig passt oder den eigenen Vorstellungen entspricht. Doch Papy-

rus hat die Werkzeuge, die eigenen Vorstellungen zu realisieren. Am besten Du gehst dort wieder von dem Format **<kein** Alexander versteitraden verstelligt Si **Format>** aus, dass Du wieder aus dem **Navigator** Skein Format> Einsteller im Icon-Bereich als ersten Ein- **Final Communistiers** standard Office trag auswählst.

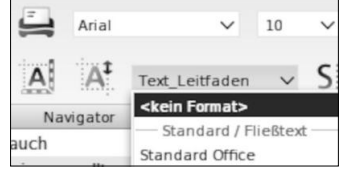

- 1. Formuliere die Überschrift im Text oder gib einen Platzhalter dafür ein, der meinetwegen »*Überschrift Leitfaden*« heißen könnte, und schließe sie mit [**Return**] ab, sodass die nächste Zeile im Format **<kein Format>** bleibt.
- 2. *Markiere* die Überschrift (oder den Platzhalter) vollständig mit einem Dreifachklick darauf oder durch das Überstreichen der Überschrift bei gedrückter linker Maustaste.
- stil mit den Icon-Menüs fest.

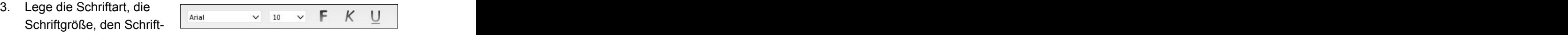

- 4. Die Schriftfarbe kannst Du im Menü **Text** → Menüpunkt **Farbe…** bestimmen. Lasse dabei nur den Haken vor **Text** stehen, bzw. setze ihn dort. The second second second second second second second second second second second second second second second second second second second second second second second second second second second second second se
- 5. Entweder Du wählst eine der 16 **Grundfarben** aus, oder Du mischt Dir eine **Benutzerdefinierte Farbe**. Dazu klickst Du auf eine der unteren 16 Farbflächen, dann auf den Button **Farbe definieren** und folgst dem sich öffnenden Dialog. Dort klicke nach Einstellung der Farbe auf **OK**, was das Einstellfenster schließt.
- 6. Den Regler für die Transparenz der Farbe solltest Du auf »Null« stellen, außer Du beabsichtigst entsprechende Gestaltungen.
- 7. Ein Klick auf **Übernehmen** übernimmt die Farbe für Deine Überschrift und ein weiterer Klick auf **Schließen** macht genau das mit Deinem Einstellfenster.
- 8. Abschließend lege noch den Zeilenabstand, wie in **Kapitelüberschriften auf Seite 29** beschrieben, fest.

Im nächsten Schritt wird die nun formatierte Überschrift als immer wieder aufrufbare Formatierung, entweder lokal oder global, zugänglich gemacht. *Lokal* bedeutet dabei, dass die Formatierung im gesamten Dokument zugänglich ist; *global*, dass sie für alle Papyrus-Dokumente verwendet werden kann. Siehe Abb. 6.

**Achtung!** Ein Verändern der globalen Einstellungen bestehender Formatierungen hat Einfluss auf die Darstellung bereits bestehender Dokumente und wirbelt das jeweilige Layout kräftig durcheinander. Denke Dir bei globalen Formatierungen dementsprechend besser einen neuen Namen aus, der nach Möglichkeit kurz und einprägsam ist.

- 1. Setze den Cursor mit einem Klick in die eben gestaltete Überschrift, markiert braucht sie nicht sein.
- 2. Klicke auf das A mit dem grünen Winkel, and a sammen winkel of the same of the same of the same of the same o worauf das Einstellfenster für die Formatvorlagen gezeigt wird. Es gibt dort 4 Reiter, wo-<br>
all and Text Le bei uns nur die beiden linken interessieren. Sie heißen **Hauptdialog**, der geradewegs aktiv sein dürfte und den wir zunächst be-

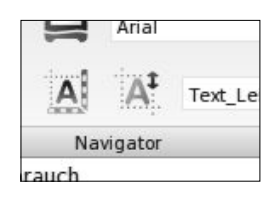

nutzen, und **Überschrift/Aufzählung.** Siehe Abb. 6.

3. Im Hauptdialog gibt es in der ersten Zeile ein Eingabefeld. In dieses Eingabefeld hinter **Name:** gib den Namen für Deine Überschrift ein, beispielsweise »Meine *Überschrift 1*«. Dieser Name sollte so kurz und einprägsam wie möglich sein, damit er später in den Format-Vorlagen nicht verstümmelt und schnell identifiziert wird.

## **Die Nummerierung der Überschriften 33**

- 4. Setze jeweils einen Haken vor: **Absatzformatierung**, **Zeichensatz**, **Punktgröße**, **Fett, kursiv, etc.** und vor **Textfarbe**, wenn Du eine andere Farbe als schwarz für Deine Überschrift eingestellt hast. (Alle Einstellungen, denen Du keinen Haken verpasst, kannst Du später ändern, ohne dass davon alle gleichlautenden Formate betroffen sind.) **Example 20** Second 20 Second 20 Second 20 Second 20 Second 20 Second 20 Second 20 Second 20 Second 20 Second 20 Second 20 Second 20 Second 20 Second 20 Second 20 Second 20 Second 20 Second 20 Second 20 Se
- 5. Dann klicke auf **Neu** rechts neben dem Namen für Deine Überschrift, was bewirkt, dass Du in dem großen Informationsfeld etwas unterhalb Deines eingegebenen Namens die soeben eingestellte Formatierung als Text angezeigt bekommst.
- 6. Zusätzlich gibt es die Möglichkeit, den Textstil zu setzen, indem Du einfach auf den Button **Textstil von aktueller Textstelle übernehmen** klicken. Das gelingt aber nur, wenn er nicht ausgegraut ist. Abb. 6 unten.
- 7. Für einfache Kapitelüberschriften reicht dies, wenn nicht zusätzlich eine automatische Nummerierung gebraucht wird. Mit einem Klick auf **Übernehmen** wird die neue Formatierung in die Aufstellung der *anklickbaren Formatierungen* übernommen und kann benutzt werden. Ein Klick auf **Schließen** beendet die Einstellungen.
- 8. Anderenfalls sollte auf **Abbrechen** geklickt werden, was das Einstellungsfenster ebenfalls schließt und keine Änderungen vornimmt. Das ist aber nur vorhanden, wenn nicht vorher auf **Übernehmen** angeklickt wurde.

# **Die Nummerierung der Überschriften**

In Romanen und Erzählungen kommt eine hierarchische Nummerierung von Überschriften seltener vor. In Sachtexten hingegen ist sie unabdingbar. Also klicke im Falle des Bedarfs wieder auf das A mit dem Winkel und dann im sich öffnenden Fenster auf den Reiter **Überschrift/ Aufzählung**. Die Vorbereitung für nummerierte Überschriften ist genau so wie in **Kapitelüberschriften auf Seite 29** und **Überschriften-Format speziell anlegen auf Seite 31** beschrieben. Indessen wird die Nummerierung automatisch ergänzt. Siehe Abb. 3.

- 1. Hinter der Angabe **Hierarchiestufe**: steht im Grundzustand **<keine>** in dem Auswahl-Einsteller. Mit einem Klick mit der linken Maustaste hierhinein wählst Du die Stufen 1 bis 9 aus. Im Allgemeinen verwendet man die 1. Stufe für die Kapitel, die 2. Stufe für die Abschnitte die 3. für Unterabschnitte innerhalb der Kapitel usw.
- 2. Hinter der Angabe **Format-Beschreibung:** wird angegeben, wie das jeweilige Format aussehen soll. Diese Angaben werden mit der Tastatur eingegeben. Soll die Überschrift der **1. Stufe** mit dem Text »*Der kleine Hirte*« in der Weise aussehen:

# **»1. Kapitel: Der kleine Hirte«**

so ist in die Format-Beschreibung

»[1]. Kapitel: « einzugeben. Bei

**» 1. Der kleine Hirte«** (eingerückt) sieht die Format-Beschreibung wie folgt aus:

»**[TAB][1]**.« (folgerichtig alles ohne die Anführungszeichen)

3. Die Grundregel dazu ist einfach und wird für das jeweilige Feld angezeigt, wenn der Mauszeiger über dem Feld verweilt wird: **a)** die veränderlichen Zähler werden in **eckige Klammern** geschrieben (die Du übrigens mit [**Alt Gr]**+[**8**] bzw. [**Alt Gr**]+[**9**] erreichst).

**b)** Wenn Du Tabulatoren verwendet willst, so wird die Zeichenfolge »**TAB**« auch in **eckige Klammern** gesetzt.

**c)** Alle Begriffe und Zeichen die immer gleichbleiben, werden direkt in das Feld geschrieben, wie die Beispiele zeigen.

- 4. Für hierarchische Abschnitte, die jeweils von einem übergeordneten Kapitel aus gezählt werden, sind die Hierarchiestufen ab 2. Stufe vorgesehen. Verwende deshalb diese.
- 5. Die jeweilige Hierarchiestufe schlägt desgleichen auf die Formatbeschreibung durch. Sie sieht der 2. Stufe dann etwa so aus: »**[TAB][1].[1]**«

#### **Inhaltsverzeichnis erzeugen 35**

#### **Inhaltsverzeichnis erzeugen**

Die Einrichtung eines automatischen Inhaltsverzeichnisses kann einmal von den Formatvorlagen aus, siehe **Die Nummerierung der Überschriften auf Seite 33**, mit dem Button **Inhaltsverzeichnis erzeugen** erreicht werden und andererseits aus dem Menü **Dokument** → Menüpunkt I**nhaltsverzeichnis…** → Bereich **Inhaltsverzeichnis** heraus. Von beiden Ausgangspunkten wird dasselbe Einstellfenster erreicht. Es wird, wie sich unschwer erkennen lässt, weiterhin für das Tabellenverzeichnis sowie das Abbildungsverzeichnis verwendet. Siehe Abb. 1.

- 1. Setze in unserem Falle einen Haken vor **Inhaltsverzeichnis**. Die anderen beiden Möglichkeiten lass bitte frei!
- 2. Überlege Dir zunächst, ob und welche Überschrift, welchen Titel Du verwenden willst. Voreingestellt ist »*Inhaltsverzeichnis*«. Zu dieser Einstellung gelangst Du, wenn Du oben rechts auf den Button **Titel einstellen…** klickst.
- 3. In dem sich öffnenden Einstellfenster kannst Du mit einem Haken vor **Titel erzeugen** eine Überschrift generieren. Hinter **Titel Inhaltsverzeichnis** hast Du die Möglichkeit, Deine Inhaltsverzeichnis-Überschrift zu ändern. Die anderen beiden Möglichkeiten lasse hier unberührt.
- 4. Willst Du den eigenen Begriff verwenden, klicke auf **OK**, anderenfalls auf **Abbrechen**, womit in beiden Fällen das Einstellfenster **Titel einstellen** geschlossen wird.
- 5. Es gibt verschiedene Möglichkeiten, an welcher Stelle das zu erzeugende Inhaltsverzeichnis eingefügt wird. Das stellst Du in der Auswahl Position ein. Wenn Du für das Inhaltsverzeichnis ein neues Dokument anlegen willst, ist **Neues Dokument erzeugen** das Richtige.
- 6. Wenn keine extra Stammseite für dasInhaltsverzeichnis benutzt werden soll, braucht unter **Stammseite:** kein Eintrag ausgewählt werden.
- 7. Aus meiner Sicht benötigst Du ein Inhaltsverzeichnis, damit das Suchen einer gewünschten Textstelle erleichtert wird, was am besten mit der Angabe der Seitennummer funktioniert. Um auch ande-

re Fälle abzudecken, besteht in Papyrus Autor die Möglichkeit, diese Variable einzubeziehen. Unter I**nhaltsverzeichnis-Einträge** gibt es den Auswahl-Einsteller **mit Seitennummern:**. Voreingestellt ist **immer**. Du kannst die Angabe der *Seitennummern* mit **keine** aber auch ausschalten.

- 8. Eine weitere Möglichkeit besteht darin, in diesem Inhaltsverzeichnis mit Hyperlinks zu operieren. Die funktionieren in einem gedruckten Buch zwar nicht, aber bei E-Books sind sie nichtsdestoweniger nicht zu verachten und erleichtern die Benutzung Deines E-Book-Readers.
- 9. Unter diesen Einstellungen besteht die Möglichkeit, die **Seitennummerierung** aufzurufen. Diese Einstellungen findest Du eben unter dieser Bezeichnung; sie wird hier nicht beschrieben und Du findest dies unter **Seitennummerierung auf Seite 22.**
- 10. Hin und wieder kann es nützlich sein, dass Papyrus das Inhaltsverzeichnis nur auf deinen Befehl hin aktualisiert, beispielsweise dann, wenn Du vorhast, abschließend das Inhaltsverzeichnis nach Deinem Gusto gestalten. Dies wird Dir mit einem Haken vor **Verzeichnis nur durch den Benutzer aktualisieren** gegeben.
- 11. Setze an die Stelle, an der Dein Inhaltsverzeichnis eingefügt werden soll den Cursor und setze die Voreinstellung in der Position auf **aktuelle Cursorposition (nur Text)** und klicke auf den Button **Verzeichnis einfügen**. Siehe Abb. 1.
- 12. Augenblicklich wird Dein Inhaltsverzeichnis dort eingefügt.

Alle Änderungen am Text, die Du ab jetzt vornimmst, können das Inhaltsverzeichnis nicht durcheinanderbringen. Du hast hier immer korrekte Angaben, was die Seitennummer und die Überschriften betreffen, denn auch alle Änderungen des Wortlauts werden übernommen, sogar eine Kapitelverschiebung. Anderenfalls klicke im Inhalt auf den Button **Verzeichnis aktualisieren**.

#### **Bilder einfügen 37**

#### **Bilder einfügen**

In den meisten Schreibprogrammen ist das Einfügen von Bildern oft ein Geduldsspiel, weil sie sich manchmal nicht an den Stellen verankern lassen, wo man sie gern hätte. Grundsätzlich ist das Einfügen von Bildern der letzte Schritt, bei der Erstellung eines Textes, bevor Du die verwaisten Zeilen bearbeitest, weil sie durch Ihre Mindestgröße sperrig sind. Textteile müssen weggeschoben werden, Zeilenumbrüche neu berechnet und Textzeilen verkürzt werden. Das verändert auch die Positionen der Absätze. Zum Glück ist hier allerhand automatisiert. In Papyrus Autor gibt es verschiedene Möglichkeiten, das gewünschte Bild in den Text zu bringen. Da wäre als erste Möglichkeit der Weg über den **Bildkatalog**:

- 1. Den erreichst Du aus dem Menü **Einfügen** → Menüpunkt **Grafikobjekte** → Untermenü **Bildkatalog…** oder aus dem Kontextmenü (Rechtsklick) eines Bildes, der sich danach öffnet.
- 2. Der Bildkatalog hat ein eigenes Icon-Menü mit den 7 Möglichkeiten: **Anzeigezoom, Ausschnitt nehmen, Suchen, Laden…, Exportieren…, Entfernen…** und **Hilfe**.
- 3. Über das Icon **Laden** lädst Du Dir die gewünschten Bilder und Grafiken in den Katalog. Das funktioniert in gewohnter Weise über ein Laderequester. Es können Bilder vom Typ .bmp, .jpg, .jpeg, .png, .svg (Vektorgrafik), .tiff, .tif und .webp geladen werden. Auch das Exportieren funktioniert auf diese Weise mit denselben Bildformaten.
- 4. Im Bildkatalog werden alle Bilder mit demselben Zoomwert angezeigt. Diesen Wert stellst Du links oben ein. Es werden nebenbei bemerkt dieselben Werte vorgehalten, die Du zum Zoom des Textes verwendest. Änderungen der Werte dort wirken sich auch hier in gleicher Weise aus!
- 5. Vom Bildkatalog aus kannst Du die Bilder mittels gedrückter linker Maustaste in den Text ziehen. Dazu verkleinere Dein Papyrus-Fenster so weit, dass Du den Katalog links oder rechts davon anordnen kannst. Normalerweise reicht es dazu, das jeweilige Fenster mit der gedrückt gehaltenen Maustaste in die gewünschte Grö-

ße ziehen. So brauchst Du nicht das jeweils andere Fenster immer in den Vordergrund holen.

Es ist aber zusätzlich möglich, das gewünschte Bild mit gedrückter linker Maustaste direkt von dem »Vorratsordner« in den Text zu ziehen. Auch dazu ist es zweckmäßig, die Fenster von Papyrus Autor und den Vorratsordner nebeneinander anzuordnen. Die Bilder werden auch noch im schon erwähnten Bildkatalog abgelegt. Stelle dazu sicher, dass sich das bearbeitete Dokument und der Bildordner in einem gemeinsamen Ordner befinden, anderenfalls können unter bestimmten Umständen Abstürze von Papyrus nicht verhindert werden. Nach diesen Vorkehrungen gehe ans Werk.

- 1. Meist werden die Größen der Bilder nicht passen. Klicke deshalb mit der linken Maustaste auf das zu bearbeitende Bild. Es erscheinen daraufhin 8 kleine graue Quadrate am Umfang, die »*Anfasser*«, die je nach Lage das Bild unterschiedlich beeinflussen. An diesen Anfassern veränderst Du mit gedrückter linker Maustaste die Größe. Ist die gewünschte Größe erreicht, lässt Du die Maustaste einfach wieder los.
- 2. Die Anfasser **an den Bildecken** verändern die **Größe**, ohne das Seitenverhältnis zu verändern. Eine Veränderung der Höhe führt zu einer proportionalen Veränderung der Breite. Das ist die häufigste Art.
- 3. Die Anfasser **zwischen den Ecken** verändern das **Seitenverhältnis** des Bildes, wobei nur die Höhe oder Breite verändert wird. Das wird selten benutzt.
- 4. Im Menü **Text** → Menüpunkt **Grafikmodus** schaltest Du am besten in diesen um, oder Du holst Dir das Icon in die Iconleiste. Das spart Verwirrungen bei den Manipulationen mit Grafikelementen.
- 5. Wenn Du doppelt auf das Bild klickst, öffnet sich das Einstellfenster **Grafikobjekt-Eigenschaften** in der Rubrik **Bildgröße**. Oben zeigt es Dir den **Namen**, die **Größe in Pixel**, die **Anzahl der möglichen Farben** und die **Größe in Bytes** an. Die Skalierungsmethode belasse auf **Standard (empfohlen)**.

#### **Bilder einfügen 39**

- 6. In der Rubrik **Umfluss** stellst Du ein, wie Bild und Text miteinander umgehen und wie viel Millimeter Abstand sie zueinander halten. Die Einstellung des Abstandes ist eindeutig und braucht deshalb nicht erklärt werden. Ist es gewünscht, dass sich Text und Bild gegenseitig überlappen, klicke unter der Überschrift **Umfließen des Grafikobjekts** auf das *Icon* über dem Eintrag **kein**.
- 7. Soll das Bild in einer Textlücke zu sehen sein, ist **freigestellt** gegebenenfalls der richtige Umfluss. Es kann aber auch sein, dass der Text links oder rechts am Bild mit verkürzten Zeilen vorbeifließt. Dann ist **links o. rechts** der richtige Umfluss. Klicke auf das Icon darüber. Gibt es auf deinen Seiten Spalten, so ist es möglich, dass ein in zwei benachbarte Spalten hineinragendes Bild von beiden Spalten umflossen wird. Einmal links, einmal rechts.
- 8. In der Rubrik **Anker** wird festgelegt, wie weit sich Text und Bild gegeneinander verschieben dürfen, und legen dabei auch die **Horizontale Position** fest. Beim Layout muss dennoch von Hand nachgearbeitet werden, damit sich die Bilder nicht im oberen oder unteren Seitenrand wiederfinden.
- 9. Die Voreinstellung zur **Objekt-Ausrichtung:** ist: **Hängt an einem Absatz**. Probiere aber zumindest aus, ob nicht eine andere Position die geeignetere ist, die in dem Auswahl-Einsteller geändert wird. Eine Broschüre, wie diese, kann Deine Erfahrung nicht ersetzen.
- 10. Damit Du nicht jedes Mal eine gefundene und funktionierende Einstellung wiederholen musst, gibt es unten die Buttons **Voreinstellen** (alle zukünftigen Bilder werden mit diesen Attributen versehen) und **Übernehmen** (das bearbeitete Bild wird mit den eingestellten Attributen dargestellt).
- 11. In der Rubrik **Linie** versiehst Du die markierten Bilder mit einem Rand variabler Breite, Form und Farbe, was besonders bei vielen sehr hellen Bildern den allgemeinen Eindruck aufwertet. In dieser Broschüre werden sogenannte **Haarlinien** verwendet.
- 12. Hin und wieder wirst Du den Wunsch haben, nicht das gesamte, sondern nur einen Ausschnitt eines Bildes zu verwenden. Im Gegensatz zu MS-Word ist dies *nicht* im Dokument erreichbar, sondern nur im **Bildkatalog**. Wähle schon dort den gewünschten Bildausschnitt, indem Du mit gedrückter linker Maustaste den Ausschnitt aufziehst. Er wird dort mit den schon bekannten **Anfassern** und einer gestrichelten Linie dargestellt, der sich einfach, wie schon bekannt, mit gedrückter **linker Maustaste** in den Text schieben und bearbeiten lässt.
- 13. Manchmal ist es notwendig, im Bildkatalog ein Bild durch ein aktuelleres zu ersetzen. Klicke dazu mit der rechten Maustaste auf das veraltete. Es wird ein **Kontextmenü** mit dem Menüpunkt **Ersetzen durch ein anders Bild…** angezeigt, dem Du nur folgen brauchst.

Papyrus Autor ist ein sehr umfangreiches Programm, und so sind auch noch nicht alle Möglichkeiten der Beeinflussung der eingefügten Bilder beschrieben. Bekanntermaßen erschließt Du Dir weitere Möglichkeiten schneller, wenn Du einen Grundstock an bekannten Funktionen kennst. Experimentiere und lerne so neue Möglichkeiten kennen.

### **Verschieben von Kapiteln und Szenen**

Was in anderen Schreibprogrammen einer Herausforderung gleichkommt, ist in Papyrus Autor nur eine Mausbewegung. Wenn nicht schon geschehen, öffne den **Navigator**. Ein Klick auf das **Kompass-Symbol** unten-links in der Statuszeile öffnet und schließt ihn. Deine Kapitelüberschriften und Deine Szenen hast Du hoffentlich als solche formatiert oder gekennzeichnet. Dann sind sie desgleichen im Navigator sichtbar.

Klicke im **Navigator** mit der **linken Maustaste** auf diese Überschrift und ziehe sie **mit gedrückter Maustaste** an die gewünschte Stelle. Ein schwarzer Strich zwischen zwei Einträgen bezeichnet die zukünftige Position. Bilder werden natürlich mitverschoben. Es ist aber zu erwarten, dass sie neu ausgerichtet werden müssen. Im Text selber wird der verschobene Textteil automatisch markiert. Das ist alles. Einfacher gehts kaum!

#### **Lebende Kopfzeilen und Seitennummern 41**

#### **Lebende Kopfzeilen und Seitennummern**

Vielfach gibt es bei Lehrbüchern und Nachschlagewerken »lebende Kopfzeilen«, die deswegen so genannt werden, weil sie sich den auf den Seiten präsentierten Inhalten automatisch anpassen, so wie in dieser Broschüre. Was letztlich hier angezeigt wird, ist dem Autor oder Bearbeiter in weiten Teilen überlassen. Auch feste Informationen und Grafikelemente können hier eingegeben werden, dann bezeichnet man das aber nicht mehr als »lebendig«. Mit folgenden Schritten gelingt es Dir, auf der *geraden linken Seite* das **Kapitel** und auf der *ungeraden rechten* Seite das jeweilige **Unterkapitel** in der Kopfzeile automatisch reinzuschreiben:

- 1. Kontrolliere die Einstellungen, ob überhaupt eine Kopfzeile angezeigt werden kann. Es öffnet sich ein Einstellfenster im Menü **Dokument** → Menüpunkt **Seitenlayout…** → Rubrik **Seitenlayout**
- 2. Unter **Im Textbereich** vor dem Eingabefenster **Kopfbereich** muss eine Zahl größer als 5 stehen, die im Zusammenhang mit der Größe des Zeichensatzes steht.
- 3. Gib die Größe in Millimeter ein. Der Wert beeinflusst den Beginn des Haupttextes auf der Seite. Steht zusätzlich hinter Fußbereich ein Wert, so sind auch Fußzeilen möglich.
- 4. Schließe dieses Einstellfenster.
- 5. Klicke oberhalb oder unterhalb des Haupttextes doppelt in den Rand. Der Haupttext wird daraufhin als eine graue Fläche angezeigt und oberhalb dieser grauen Fläche wird die Kopfzeile sichtbar. Wenn Du schon oben die Seitenzahlen eingefügt hast, sind diese als *blaues* Nummernkreuz (#) sichtbar. Das geschieht für die linke und rechte Seite getrennt, wenn Du die zweiseitige Darstellung gewählt hast.
- 6. Klicke mit der **rechten** Maustaste in die Kopfzeile. Es erscheint ein **Kontextmenü**, das Dir verschiedene Möglichkeiten anbietet, was in der Kopfzeile dargestellt werden kann.
- 7. Wähle auf dem linken Blatt aus dem Kontextmenü **variablen Titel 2.Stufe** aus und auf der rechten **Variablen Titel 1.Stufe** aus.
- 8. Als Platzhalter wird **HEADERTITLE(2)** bei der 1. Stufe und bei der 2. Stufe **HEADERTITLE(1)** ausgegeben. Diese Platzhalter kannst Du mit den Werkzeugen für die **Textausrichtung** (linksbündig, zentriert und rechtsbündig) bearbeiten.
- 9. Hier kannst Du zusätzlich einen rechtsbündigen TAB für die Kopfzeilen eingeben. Markiere dazu mit **[Strg]+[A]** die gesamte Kopfzeile. Klicke mit der linken Maustaste rechts in das waagerechte Lineal und klicke einmal auf das entstandene blaue Dreieck. Es öffnet sich ein Einstellfenster, der Dir mittels Radiobuttons die Auswahl anbietet, ob der **TAB** linksbündig, zentriert, rechtsbündig oder dezimal eingestellt werden soll. Dann klicke auf OK.
- 10. Die Spitze des blauen Dreiecks zeigt Dir die Art des TABs an. Bei **rechtsbündig** muss die Spitze nach *links* zeigen.
- 11. Solange die Kopfzeile markiert ist, kannst Du das blaue Dreieck mit gedrückter linker Maustaste in die gewünschte Position, in unserem Falle nach rechts, schieben.
- 12. Sollte der Platzhalter dem nicht folgen, fehlt ein **[TAB]** vor dem Platzhalter. Betätige nun diese Taste, nachdem Du den Mauszeiger an die entsprechende Stelle gesetzt hast.
- 13. Klicke mit der linken Maustaste in das große graue Feld. Im **Kontextmenü** klicke auf den obersten Eintrag **Zurück zum Haupttext**.
- 14. Als Lohn für Deine Mühe zeigen sich die gewünschten Angaben nun in den Kopfzeilen in aller Schönheit.

### **Das Cover**

Verschiedentlich wird auf den Web-Seiten der Online-Druckereien ein sogenannter »Cover-Rechner« angeboten. Ein Beispiel für ein Taschenbuch 120 mm x 190 mm: Der Buchblock Deiner Geschichten sei nach Angabe des Coverrechners 18,5 mm dick: Das ergibt eine Größe der Cover-Vorlage in der Breite 120 mm + 120 mm + 18,5 mm + 2 x 5 mm für die Vorder- und Rückseite, den Buchrücken und den Beschnittrand. Er fängt die Ungenauigkeiten in der Produktion ab und garantiert, dass an den Rändern kein weißer Streifen »blitzt«. Zusammen sind das in diesem Beispiel 268,5 mm Coverbreite.

#### **Das Cover 43**

In der Höhe kommen zum Buchformat nur noch die 2 x 5 mm Beschnittrand hinzu. Damit ist die Höhe der Vorlage 200 mm. Das sind zusammen 268,5 mm Breite und 200 mm Höhe. Auf dieses Maß muss das »Papier« in der Seiteneinrichtung (mit halben Millimetern) angegeben werden. In Papyrus Autor findest Du die Einstellungen im Menü **Dokument** → Menüpunkt **Seitenlayout…** → Rubrik **Papierformat**. Jedes Coverformat *passt nur speziell* für ein bestimmtes Buch. Damit Du später die Möglichkeit hast, nachzuarbeiten, verwende den Titel des Buches auch für das Coverformat (mit).

Fast alle Schreibprogramme haben einfache Zeichenwerkzeuge, für Linien, Rechtecke, Kreise und die Möglichkeit, Textfenster mit und ohne Umrandung und Grundfarbe mit an Bord. Auch Papyrus Autor. Das kann Dir für einige spezielle Linien nur recht sein. Die (Online-)Druckerei gibt den Beschnittrand vor. Oft sind das 5 mm, aber auch andere Werte sind möglich.

Nachdem Du das »Papier« eingerichtet hast, kennzeichne Dir als Erstes den Beschnittrand mit einem Rechteck, dem Du **nur** für die Linien eine Farbe zuordnen und dessen Fläche transparent eingestellt wird. Selbst verwende ich gern rot für diese Linien. Jede andere Farbe ist ebenso geeignet, wenn sie sich vom Hintergrund genügend abhebt. Arbeite dabei bitte genau! Stelle deinen Bildschirm auf den Zoom-Wert für die 1:1-Anzeige. Den 5 mm-Rand und die Original-Höhe (hier 190 mm) ermittle mit dem Lineal auf dem Bildschirm. Wer besonders genau arbeiten will, kennzeichnet sich vorher den Beschnittrand und den Buchrücken mit den magnetischen grünen Linien. Magnetisch sind die trotzdem, auch wenn sie verdeckt sind.

Für den Buchrücken, die Seite des Buches, die Du im Bücherregal siehst, ist die Technik ähnlich. Gehe von einer Breite des Buches von 120 mm aus, ziehe ein weiteres Rechteck auf, mit der Breite des Buchrückens (z.B. 18,5 mm) und der Höhe des Buches (190 mm). Am besten lassen sich die Breite und Höhe des Rechtecks einstellen, wenn Du in die zugehörigen Einstellungen aufrufst und dort die Zahlenwerte eingibst (**Rechtsklick** auf das Rechteck → **Kontextmenü** → Menüpunkt **Lage** → Untermenü **Lage und Größe…** → Rubrik**Lage**). Schalte in

den Grafikmodus um. Ist dies geschehen, klicke mit der linken Maustaste in die Fläche des Rechtecks, sodass es markiert ist. Verschiebe mit gedrückt gehaltener linker Maustaste oder mit den Pfeiltasten dieses Rechteck so, dass sich links und rechts die Breite des Buchdeckels bis zum Beschnittrand ergeben (120 mm) und in der Höhe die Linien für den Beschnittrand berühren. Arretiere diese beiden Rechtecke, damit sie nicht versehentlich verschoben werden können, mit einem **Rechtsklick** auf das Rechteck und wähle im Kontextmenü **Lage** → Menüpunkt **Gegen Veränderung schützen** aus. Von den acht Anfassern bleiben nur noch deren Außenkanten übrig.

Dann die Datei speichern! Speichere überhaupt nach jedem Schritt in eine *neue* Datei, so geht kein Schritt verloren. Papyrus Autor tut dies zwar in gewissen Abständen selbstständig, wenn die Back-ups eingeschaltet sind, aber bei Grafik ist schnell mal etwas durcheinandergebracht. Dann ist es gut, auf vorhergehende Schritte zugreifen zu können.

Gib Deinem Cover-Entwurf mit einem großen Rechteck eine Grundfarbe oder füge über die gesamte Größe der Coverseite ein Bild ein. Beides darf auch größer als das voreingestellte Papier sein. In unserem Beispiel mit einem Taschenbuch-Cover-Papier von 268,5 mm x 200 mm sollte das Bild oder Foto wenigstens eine Auflösung 300 dpi (Punkte je Zoll) haben. Das sind **mindestens** 3172 Pixel x 2363 Pixel. Wenn das Foto nicht dieses Seitenverhältnis aufweist, kann es übers »Papier« hinausragen. Bei einer Grundfarbe aus den Werkzeugen von Papyrus brauchst Du diese Berechnung nicht anstellen. Hier wird automatisch die richtige Auflösung eingestellt. Das Foto bzw. die Farbfläche bringe nun ganz nach hinten. Klicke dazu mit der *rechten* Maustaste auf das Bild. Es erscheint ein **Kontext**-Menü → Menüpunkt **Lage** → Untermenü **Hinter den Haupttext legen** aus. Achte darauf, dass nur dieses Objekt ausgewählt wurde.

Deine Einteilung für Buchrücken und Beschnittrand sollte eben auf dem Hintergrund zusehen sein. Die magnetischen Linien bleiben leider darunter. *Rechts* des Buchrückens ist die *Vorderseite* des Covers, *links* die *Rückseite*, die gestaltet sein wollen. Ist der Buchrücken breit genug, kann hier Titel, Autor und evtl. Verlag eingedruckt werden. Dazu öffnest

#### **Besondere Schrifteffekte 45**

Du aus dem Menü **Einfügen** → Menüpunkt **Grafikobjekte** → Untermenü **Textobjekt** ein Textfenster und stellst die Orientierung so ein, dass die Schrift von rechts aus lesbar ist. Dabei fließt die Schrift von unten nach oben. (Rechtsklick auf das Textobjekt → Kontext-**Menü** → Menüpunkt **Lage** → Untermenü **Winkel 90°**). Dieses Textobjekt schiebe jetzt auf die Stelle des Buchrückens, und zwar so, dass die Schrift sich *optisch* in der Mitte des Buchrückens sitzt. Das Gute daran ist, dass das Textobjekt in Papyrus Autor sich in jeder Lage editieren, also sich der Text jederzeit verändern und anpassen, lässt. Das ist durchaus nicht üblich! Der Winkel kann beliebig sein, beispielsweise 7°. *Positive* Gradzahlen drehen das Textobjekt oder das Bild übrigens nach *links*, also entgegen dem Uhrzeigersinn. Nach und nach platziere die weiteren Elemente Deines Coverentwurfs.

Auf der Rückseite des Buches, also auf der linken Seite des Coverentwurfs, *muss* der ISBN-Strichcode und/oder der Strichcode, den Dir die Online-Druckerei vorgibt und als Bild zum Herunterladen zur Verfügung stellt. Die ISBN sollte etwa 40 mm breit sein. Üblich sind auf der Rückseite zusätzlich entweder eine Kurzbiografie des Autors oder besser der sogenannte Klappentext. Die Elemente des Covers platziere **nicht** unmittelbar am Rand, weil bei dem Beschnitt sonst kleinste Differenzen desto mehr auffallen, je näher sie dem Rand sind.

#### **Besondere Schrifteffekte**

Einerseits ist Papyrus Autor mit Möglichkeiten gesegnet, die Du in anderen Schreibprogrammen vergeblich suchst, andererseits sind lieb gewordene Effekte auf den ersten Blick unerreichbar, was in erster Linie die Covergestaltung betrifft. Vieles lässt sich aber aus Grundfunktionen zusammensetzen und Du hast dabei noch mehr und andere Möglichkeiten als Dir Automatiken bieten. Da wäre zum Beispiel die Schattenschrift, bei der Du die scheinbare Lichtquelle dahin setzen kannst, wie Du es erstrebst, oder die Schattenfarbe. Diesen Effekt zu erreichen beruht auf dem Prinzip, zwei Textobjekte mit demselben Inhalt so leicht verschoben hintereinander anzuordnen, dass sich der Eindruck ergibt. Die Farbgebung von Vorder- und Hintergrundschrift macht die Illusion perfekt. Wird die hintere Schrift etwas größer eingestellt, scheint die Lichtquelle scheinbar relativ nah zu sein.

- 1. Lege Dir ein Textobjekt der gewünschten Breite auf einer leeren Seite an. Menü **Einfügen** → Menüpunkt **Grafikobjekte** → Untermenü **Textobjekt**.
- 2. Klicke mit der linken Maustaste in das Textobjekt und wähle Zeichensatz, -Größe und -Farbe aus und gestalte.
- 3. Korrigiere, wenn notwendig und schalte vom Textmodus in den Grafikmodus Menü **Text** → Menüpunkt **Grafikmodus**.
- 4. Kopiere das gesamte Textobjekt mit **[Strg]+[C]** und füge es mit **[Strg]+[V]** ebenfalls auf dieser Seite ein. (Manchmal wird das kopierte Textobjekt direkt über dem ursprünglichen gezeichnet. Ziehe es dann mit gedrückter linker Maustaste auseinander.)
- 5. Klicke doppelt mit der linken Maustaste auf das ursprüngliche Textobjekt und lege die Schattenfarbe fest. Menü **Text** → Menüpunkt **Farbe**. Danach schalte wieder in den Grafikmodus.
- 6. Schiebe die beiden Textobjekte mit der Mausoder den Pfeiltasten so übereinander, dass der gewünschte Effekt entsteht.
- 7. Mit einem Klick auf das Textobjekt und anschließendem Rechtsklick bugsierst Du es im Menüpunkt **Lage** → Kontextmenü nach vorn oder hinten.
- 8. Sind Deine Vorstellungen verwirklicht, ziehe mit der gedrückten linken Maustaste einen Rahmen darum, was alle innerhalb des Rahmens markiert. Nach einem Rechtsklick darauf Im **Kontextmenü** wähle **Grafikobjekt-Gruppe bilden** aus und verschiebe danach die Gruppe an den vorgesehenen Platz oder erst mal auf die Pinnwand oder Du kopierst es mit **[Strg]+[C]** um es im Coverentwurf mit [**Strg]+[V]** einzufügen

Eine weitere Möglichkeit ist das sogenannte *Microspacing*. Damit verschiebst Du beispielsweise bei dem Wort Freude die Buchstaben von ihrer Normalhöhe der Zeile nach oben und unten. Du erreichst diesen Effekt im Menü **Text** → Menüpunkt **Microspacing…** oder über die Dreier-Tastenkombination **[Strg]+[Shift]+[M]**, wie ein paar Zeilen höher

#### **Die PDF-Datei 47**

demonstriert. Die verwendeten Werte sind für das Anheben 10 bzw. 20 Druckerpixel und das Absenken -10 bzw. -20 Druckerpixel, wobei die Werte mit den Radiobuttons auf **Absolut** eingestellt wurde. (Bei der Einstellung **Relativ** addieren sich die eingegebenen Werte.) Gestalterisch würde sich so etwas bei dem Märchen »Die Prinzessin auf der Erbse« indem an geeigneter Stelle für die Erbse buchstabenmäßig Platz gemacht wird …

#### **Die PDF-Datei**

Druckereien und Selfpublisher-Verlage wie BoD, epubli usw. erwarten für das Drucken eines Buches meist zwei PDF-Dateien, eine für das *Cover* und eine für den *Inhalt*, die meist über das Internet hochgeladen werden. (PDF steht dabei für *Portable Document Format,* das ist eine plattformübergreifende Seitenbeschreibungssprache und erzeugt auf Windows, Linux, Android usw. identische Dokumente). Für eine geringe Gebühr erhältst Du bei BoD usw. eine ISBN, eine *»Internationale Standard-Buch-Nummer«*. Es gibt 10-stellige und 13-stellige ISBN. Bei der 13-stelligen Nummer zeigen die ersten 3 Ziffern das Land an. 978 ist der Code für Deutschland. Die nächste Ziffer, in unseren Gefilden meist die 3, lässt erkennen, dass der Inhalt in deutsch geschrieben ist. Die nächsten Ziffern lassen den Verlag erkennen und die verschiedenen Titel. Die letzte Ziffer ist eine Prüfziffer, die erkennen lässt, ob alle Ziffern richtig erkannt bzw. angegeben wurden, und wird mit mathematischen Methoden aus den vorhergehenden Ziffern errechnet. Auch ein Eintrag in das VlB, sprich »vau-el-be«, das ist das Verzeichnis lieferbarer Bücher, ist in der Einrichtungsgebühr teilweise enthalten oder zumindest zubuchbar. Für Dein Buch musst Du dennoch meist *selbst* werben oder ist mit erheblichen Extrakosten verbunden. Der anten andere anten anten anten anten anten anten anten anten anten anten anten anten anten ante

Diese PDF-Datei erstellst Du in Papyrus Autor mit allerlei Einstellungen, wozu auch die verschiedenen Codierungen der PDF-Datei gehören. Dazu gehe in der Art und Weise vor:

1. Menü **Datei** *oder* Menü **Autor** → Menüpunkt **Veröffentlichen** → Untermenü **PDF** erzeugt ein Einstellfenster mit 5 Reitern.

- 2. Zuerst entscheide Du Dich, ob Du ein **PDF für den Druck erzeugen** willst, oder ein **PDF für die Weitergabe erzeugen (mit Links usw.)**, was Du mit den Radiobuttons auswählst.
- 3. Unter **Zieldatei:** bestimmst Du den Ort und den Dateinamen. Hier wird Dir das Verzeichnis, in dem die Papyrus-Datei steht mit dem Namen der Papyrus-Autor-Datei und der Endung .**pdf** vorgeschlagen. Weder Ort noch Name *musst* Du verwenden. Klicke auf den Button mit der Bezeichnung »**…**«. Es wird ein Dateiauswahlrequester geöffnet, in dem Du Name und Ort der Datei bestimmst. Ein Klick auf den Button **Speichern** beendet die Einstellung und Abbrechen belässt die Voreinstellung. Beide schließen die Dateiauswahl.
- 4. Die folgende Einstellung, welche Seiten in ein PDF gewandelt werden sollen, ist eindeutig. Interessanter wird es beiden folgenden Möglichkeiten.
- 5. Das Setzen eines Hakens vor **Als PDF/PAP-Hybrid speichern** erlaubt es Dir, dass die Datei nach dem Speichern sowohl von einem PDF-Anzeigeprogramm wie Adobe Reader angezeigt, als auch von Papyrus Autor weiter bearbeitet werden kann. Reine PDFs zeigt Papyrus (noch) nicht an. Andererseits verbraucht diese Art zu speichern etwa das Doppelte an Speicherplatz wie ein reines PDF.
- 6. Es ist immer günstig, sich nach einer Wandlung in ein anderes System die Datei anzeigen zu lassen, egal, um welche Wandlung es sich handelt. Deshalb ist bei mir vor **Nach Ausgabe im PDF-Anzeigeprogramm zeigen** der Haken immer gesetzt. So kannst Du viel schneller auf Fehler aufmerksam werden.

Kümmern wir uns um die Qualität der Wandlung.

1. Hier geht es um die Bilder, die in Deinem Werk die Texte unterstützen. Außer in Bildbänden reicht für die Bilder eine Auflösung von 300 dpi, das sind die Punkte je Zoll. Damit ist noch nicht gesagt, wie groß die Bilder faktisch sind. Soll beispielsweise ein Bild in Deinem Text nach dem Druck 10 cm breit und 6 cm hoch werden, so

#### **Die PDF-Datei 49**

muss das Bild *mindestens* eine Auflösung von 1181 Punkte/Pixel mal 709 Punkte/Pixel haben. **Achtung**! Diese *Punkte* haben absolut nichts mit der Größe der Schrift in *Punkt* zu schaffen!

- 2. Rechne für die Breite und Höhe der Bilder: Ein Zoll/Inch entspricht 2,54 cm. 10 cm / 2,54 cm = 3,94 Inch x 300 dpi = 1181 Punkte (Dot) 6 cm / 2,54 cm = 2,36 Inch x 300 dpi = 709 Punkte (Dot). Das sind die Mindestmaße!
- 3. Im praktischen Leben unterscheiden sich nach dem Druck dasselbe Bild in 300 dpi und 240 dpi nicht, sodass eine geringe Unterschreitung der Auflösung nicht allzu dramatisch ist. Dagegen ist es Speicherplatzverschwendung, wenn Du hier einen größeren Wert als 300 dpi angibst. Größere Werte haben beim normalen Druck keine bessere Auflösung, da jeder Farbwert aus den Grundfarben (Beim Druck Magenta, Gelb, Cyan und Schwarz) aus jeweils 16, 64, oder 256 Punkten dieser Farben zusammengesetzt wird! Die verschiedenen Farbabstufungen ergeben sich durch das Verhältnis von gedruckten zu ungedruckten Farbpunkten (siehe hinten).

Wie auf dem heimischen Farb-Tintenstrahl- und Farb-Laser-Drucker verwendet auch die Druckerei mindestens vier Grundfarben in der sogenannten subtraktiven Farbmischung, während Monitore und Fernsehgeräte die additive Farbmischung verwenden. (Rührt man alle drei Grundfarben zusammen, ergibt das ein schmutziges Braun, deshalb wird beim Druck zusätzlich mit schwarz gearbeitet, um die entstandene Farbe dunkler zu machen. Fokussiert man aber drei Scheinwerfer mit den Monitor-Grundfarben(rot, grün, blau) auf eine Stelle, sieht man einen weißen Fleck auf der Leinwand, dort wo sich alle drei Farben überlappen.

1. Wenn der Haken vor **Farbprofil festlegen** gesetzt ist, gibt es zusätzliche Einstellmöglichkeiten, in dem Du den **Farbmodus** setzen kannst. Zur Auswahl hast Du **CMYK** (die 4 Grundfarben des Farbdrucks), **RGB** (die 3 Grundfarben für Monitore) sowie **Graustufen**, in der Du praktisch die Farbdarstellung für Dein Buch abschaltest. Es wird also **alles** in Grautönen gedruckt.

- 2. Das **Farbprofil** wählst Du aus, wenn es auf eine genaue Farbwiedergabe ankommt und das Farbprofil der Druckmaschine bekannt ist, was in den meisten Fällen nicht der Fall ist. Die erfragst Du in der Druckerei. Da sie sich alle ähnlich sind, lässt Du bei der Voreinstellung alles so.
- 3. Farbdrucke stellen weit weniger Farben dar, als das menschliche Auge (das an die 16 Millionen Farbeindrücke unterscheiden kann). Daher versucht man, beim Druck dem Farbempfinden des Menschen so nahe wie möglich zu kommen. Es ist deshalb zielführend, die Voreinstellung **perzeptiv** hinter dem **Wiedergabeziel (Priorität)** stehen zu lassen.

Die nächsten beiden Reiter (**Passwort** und **Zugriffsrechte**) interessieren uns beim Druck normalerweise nicht. Unter dem Reiter **Speziell** sind weiterhin einige Einstellungen möglich, um die Umwandlung zu beeinflussen. The contract of the contract of the contract of the contract of the contract of the contract of the contract of the contract of the contract of the contract of the contract of the contract of the contract of

- 1. Noch einmal ist hier die Möglichkeit gegeben, zwischen einer **PDF für den Druck erzeugen** und für die **Weitergabe** als elektronisches Medium. Wir entscheiden uns für den Druck.
- 2. Da Du nie weißt, ob Standardzeichensätze in derselben Version bei der Druckerfirma gespeichert sind, setze den Haken bei **Auch Standardzeichensätze immer einbetten**.
- 3. Es schadet nichts, wenn zusätzlich vor **SVG-Vektorgrafiken als Bitmaps ausgeben** der Haken vorhanden ist.
- 4. Nach der Kontrolle der Einstellungen kannst Du mit einem Klick auf den Button **PDF ausgeben** den Umwandlungsprozess starten, der je nach Umfang und Anzahl der Bilder eine gewisse Zeit, unter Umständen einige Minuten, dauert.
- 5. Wenn Du im Reiter Ausgabe einen Haken vor **Nach Ausgabe im PDF-Anzeigeprogramm zeigen** gesetzt hast, öffnet sich im Anschluss Dein PDF-Anzeigeprogramm Adobe Reader oder ähnlich mit Deiner in eine PDF gewandelte Papyrus-Datei.
- 6. Da diese Datei die Druckerei bekommt, musst Du diese peinlich genau prüfen und möglichst *alle* Fehler beheben!

#### **Ein E-Book erzeugen 51**

Eine weitere Möglichkeit, PDF-Dateien einzusetzen, ist die Weitergabe von Texten für Probeleser, da dies Format auf allen Plattformen und unter allen Betriebssystemen die Seiten immer gleich anzeigt. So findest Du nach dem Rücklauf schnell die beanstandeten Textstellen.

Lasse Dir ausführlich schildern, an welcher Stelle Dein Testleser den Faden verloren hat oder einen Sprung in der Logik und/oder der Handlung bemerkte. Wenn Dein Testleser dazu eine Liste mit Seitenzahl und Druckzeile aufstellt, bist Du besonders gut dran.

Deshalb ist es praktisch, dass Papyrus die Zeilennummer auf dem Bildschirm und in einem speziellen Ausdruck anzeigen kann. (Menü **Dokument** → Menüpunkt **Dokument-Eigenschaften** → Rubrik **Hintergrund / Farben** → Reiter **Zeilennummerierung.**

Auch als PDF-Datei kannst Du Dir die Zeilennummern anzeigen und drucken lassen: Menü **Datei** → Menüpunkt **Veröffentlichen** → Untermenü **PDF…** → Reiter **Speziell** Haken vor **Zeilennummern ausgeben** setzen und dann den Button **PDF ausgeben** anklicken.)

#### **Ein E-Book erzeugen**

Im Gegensatz zu einem gedruckten Buch, wo Du jede Einzelheit der Darstellung bestimmst, lebt das E-Book von den Einstellungen des E-Book-Readers, die jeder Nutzer selbst gestaltet. Er bestimmt die Schriftart, die Ränder des Satzspiegels, den Zeilenabstand und letztlich sogar, ob im Hoch- oder Querformat angezeigt wird. Das mit den verwaisten Zeilen kannst Du Dir fürs E-Books sparen. Ein bisschen bleibt aber noch für Dich übrig: Einrückungen bei Absatzbeginn, ein größerer Abstand zwischen den Absätzen und ein wenig mehr. Folglich gibt es hier auch nicht so viel einzustellen. Siehe Abb. 7.

- 1. Öffne im Menü **Datei** → den Menüpunkt **Veröffentlichen** → das Untermenü **ePub…** oder falls Du den Amazon-Reader benutzt, **mobi…** (Du kannst aber noch später umschalten)
- 2. Im sich öffnenden Einstellfenster **E-Book erzeugen von …** (**Name der Datei)** hast Du die Auswahl zwischen **E-Book Ausgabe, Erweiterte Einstellungen** und **Dokumentenprüfung**. Zunächst wähle **E-Book Ausgabe**.
- 3. Rechts im Einstellfenster wird Dir ein Beispieldokument angezeigt, wie es später auf dem E-Book aussehen wird. Setze den Haken vor **Vorschau auf Ihr Dokument**, wird Deins an dieser Stelle angezeigt.
- 4. Als Zieldatei macht Dir Papyrus Autor wieder einen Vorschlag, den Du übernimmst oder ihn abänderst, wenn Du auf den Button **…** (*3 Punkte*) klickst.
- 5. Hinter **Dateiformat:** wird Dir ein weiteres Mal angezeigt, auf welche Machart Dein E-Book-Dokument erzeugt wird. Hier hast Du die Wahl zwischen **HTML**, **ePub** und **MOBI**. Gegebenenfalls schaltest Du hier auf das gewünschte Format um. Die folgenden Ausführungen betreffen das Dateiformat **ePub**.
- 6. Den **Stil des E-Books (CSS)** wählst Du aus den **CSS-Vorlagen** aus, wobei aus meiner Sicht der voreingestellte **Papyrus Standard** brauchbar ist. Klicke übersichtshalber einmal in das *Auswahlfeld*. Nebenstehend wird Dir der Stil des Beispieldokuments angezeigt, oder wenn Du einen Haken vor **Vorschau für Ihr Dokument** gesetzt hast, eben dieses.
- 7. Nach der Auswahl hinter der Rubrik **Textformatierung:** ist es je nach Auswahl noch möglich, die **Textfarben fest(**zu)**legen**, die **Schiftgrößen fest**(zu)**legen** und die **Zeichensätze fest(**zu)**legen**. Denke aber daran, dass der Benutzer das alles in seinem E-Book-Reader ändern kann und die allerwenigsten Farben darstellen!
- 8. Bei den E-Book-Formaten ePub und MOBI kann nun noch ein Titelbild, das durchaus im Sinne eines Covers (ohne Rückseite und Buchrücken) gestaltet sein kann. Das Titelbild kannst Du entweder über den Button **im Bildkatalog auswählen…** oder anderwertig eine **Bilddatei auswählen…**. Dabei wird entweder der *Bildkatalog* oder ein *Datei-Auswahlrequester* geöffnet.
- 9. Entspricht die ausgewählte Datei nicht den Mindestanforderungen an die Auflösung, wirst Du in einem Hinweisfenster darauf aufmerksam gemacht. Du hast aber die Möglichkeit, mit einem Klick auf den Button **trotzdem als Titelbild setzen**, Papyrus zu überstimmen. Anschließend schließt Du die Auswahlfenster.

#### **Ein E-Book erzeugen 53**

- 10. Wenn Du schon ein Cover für ein Printbuch entworfen hast, das als PDF vorliegt, könntest Du diese PDF beispielsweise mit GIMP in ein JPG-Bild umwandeln. Dabei stellst Du in GIMP die nötige Auflösung ein und wählst den Ausschnitt der Vorderseite abzüglich des Beschnittrandes aus.
- 11. Wenn das E-Book-Einstellfenster nicht wieder erscheint, so öffne es erneut im Menü **Datei** → den Menüpunkt **Veröffentlichen** → das Untermenü **ePub…** oder falls Du ein Amazon-Reader benutzt, **mobi…**
- 12. Das gewählte Titelbild sollte nun links neben den beiden verwendeten Titelbildauswahl-Buttons zu sehen sein.
- 13. Ein Haken vor **Nach Export im ePub-Anzeigeprogramm öffnen** Macht genau dies später nach dem Export.
- 14. Ein Klick auf den Button **Export** erstellt das E-Book in dem angegebenen Ordner, welches Du dann auf deinen Reader speichern kannst.

Ohne Fußnoten und Bilder ist es nicht notwendig, weitere Einstellungen vorzunehmen. Ist derlei doch in Deinem Werk vorgesehen, klicke auf den Reiter **Erweiterte Einstellungen**. Einfache Fußnoten beherrscht die Grundeinstellung recht gut. Sie werden jedoch nicht am *Ende einer Seite,* sondern am **Ende des Kapitels** auf dem E-Book-Reader angezeigt, weil es im E-Book (*eigentlich) keine* Seiten gibt, die tun bloß so, als ob!

Wichtiger sind Bilder, die nach Möglichkeit in der passenden Größe vorhanden sind. Sie werden getrennt zwischen Titelbild und Bilder im Text bearbeitet. Da beide Einstellungen der gleichen Art sind, wird das Prozedere nur einmal beschrieben.

- 1. **Bildbehandllung**: Hier bestehen drei Möglichkeiten, der prinzipiellen Behandlung: **Platzsparende Bilder erzeugen(JPG)**, **Nur Auflösung anpassen** und **Unverändert lassen**, was sich je nach Auswahl auf die weiteren Einstellmöglichkeiten auswirkt.
- 2. **Maximale Auflösung für Bilder (ppi):** Viele E-Book-Reader werben damit, 300 ppi (Pixel per Inch) aufzulösen. Die Pixel können, im Gegensatz zum Druck, wo ein Punkt auf dem Papier entweder

Schwarz oder Weiß ist, oder eine der weiteren drei Grundfarben hat), mindestens 16 verschiedene Helligkeitsstufen annehmen. Das vervierfacht (4x4=16) mindestens die Auflösung im Reader gegenüber dem Druck praktisch. Wenn das E-Book nur auf dem Reader angezeigt werden soll, ist es unsinnig, eine größere Auflösung, als 300 ppi vorzusehen. Kein mir bekannter Reader beherrscht das.

- 3. **Qualität und Platzbedarf für JPG**: Auch wenn die meisten Reader in der Lage sind, nur 16 verschiedene Grauwerte anzuzeigen, ist diese Einstellung recht wichtig. Bei hohen Werten gibt es weniger Fehler, sogenannte Artefakte, die Zeigen sich bei JPG durch kleine Klötzchen bemerkbar, die farblich nicht ganz richtig sind. Um die Wirksamkeit zu beurteilen, probiere die verschiedenen Qualitätsstufen an ein und demselben Bild einmal aus. Durch die verschiedenen Qualitätsstufen wird die Auflösung nicht verändert. Es könnten nur nicht die korrekten Farb- bzw. Grauwerte in bestimmte Bildstellen angezeigt werden. Besonders um Kanten mit hohem Kontrast ist der Effekt sichtbar. Siehe vordere Innenseite des Covers. **Exercía en la contrada de la contrada de la contrada de la contrada de la contrada de la contrada de la contrada de la contrada de la contrada de la contrada de la contrada de la contrada de la contrada de la**
- 4. Wie empfohlen, setze einen Haken vor **Bilder prozentual zur Seitenbreite darstellen**.

Nur zur Kontrolle ist der letzte Reiter, **Dokumentenprüfung**, vorgesehen und nur soviel dazu zu bemerken, dass die benötigte **Mindestauflösung (DPI):** (genauer: ppi) im dahinterliegenden Eingabefeld eingegeben wird und Bilder, die darunterliegen, in der Aufstellung aufgelistet werden. Im Bildkatalog identifizierst Du die Bilder dann und ersetzt sie gegebenenfalls, falls Du es für erforderlich hältst.

# **4. Broschüren drucken und binden**

Diese Broschüre ist schon etwas eigenwillig. Einmal dient sie gleichzeitig als Beispiel bzw. Muster und zum andere wird an dieser Stelle auch noch beschrieben, wie Du mit welchen Einstellungen das Dokument als Broschüre selbst anfertigst.

Aus praktischen Gründen sind in dieser Broschüre die Seitenränder etwas breiter gehalten, damit nach dem Beschnitt noch genügend Seitenrand übrigbleibt. Im Gegensatz zu Druckereien bist Du meist auf die Formate der DIN-A-Reihe angewiesen. Druckereien verarbeiten etwas größere Formate, sodass beispielsweise für DIN-A4 rundherum etwas abgeschnitten werden kann, was gleichermaßen die schönen glatten Kanten von frischen Büchern und Broschüren erklärt.

Broschüren werden im Titel normalerweise etwas einfacher gestaltet, als Bücher. Hier aber habe ich mich dazu entschlossen, den sogenannten Schmutztitel im Sinne einer Buchveröffentlichung hinzuzufügen. Bei einer reinen Broschüre lässt Du das erste Blatt weg. Aber auch fürs Selbstdrucken muss sich die Seitenzahl folgerichtig wieder durch 4 teilen lassen. Papyrus weis das und fügt beim Ausdruck ungefragt die nötigen Leerseiten an. Bitte nicht erschrecken, wenn Dein Drucker beim Beginn halbleere Blätter aus Deinem Gerät schiebt …

#### **Broschüren drucken**

Nun hast Du also Dein Werk etliche Male durchgesehen, Dich für eine bestimmte Gestaltung entschieden, die Bilder an die rechte Stelle gerückt und auf verwaiste Zeilen geachtet. Logischerweise hast Du auch kontrolliert, ob die Tintenpatronen oder der Toner reichen, und schon setze ich Dir ein Achtungszeichen!

Bei so einem Vorhaben, wo allerhand durcheinandergeraten kann, solltest Du *kein* zusammengesuchtes Papier womöglich unterschiedlicher Hersteller und unbekannter Laufrichtung verwenden. Achte auf die *unterschiedliche* Ober- und Unterseite des Papiers, weil es oft die Ursache von Papierstau ist. Nehme am besten eine ausreichende Menge Blätter aus der neuen Verpackung. Halte sie an einem Ende mit der einen Hand fest und gib die Blätter des Stapels mit der anderen (ähnlich wie beim Daumenkino) nach und nach frei. Das fächerst Du mit der anderen Seite genauso auf. Dadurch kommt Luft zwischen die Blätter. Luft ist ein Schmiermittel, das die Blätter im Drucker beim Einzug besser gleiten lässt. Nach diesem Prozedere kommt das Papier *sofort* in das Papierfach des Duckers, das Du am besten davor geleert hast. Für diese Broschüre benötigst Du 68 Seiten / 4 Seiten je Blatt = 17 Blätter. Zur Vorsicht nimm besser 2 bis 3 Blätter mehr!

Verwende zum Druck von Broschüren Papier mit einer *Grammatur* von 90 g/m<sup>2</sup> bis höchsten 120 g/m<sup>2</sup>. Papier unter einer Grammatur von 70 g/m<sup>2</sup> solltest Du wegen der größeren Transparenz nicht verwenden. Außerdem wirken höhere Grammaturen etwas edler.

Bevor Du mit dem Druck beginnst, wirf einen Blick in das Handbuch Deines Druckers, um die Handhabung beim Duplexdruck kennenzulernen oder Dir in Erinnerung zu rufen. Es gibt bekanntermaßen duplexfähige Drucker, die den beidseitigen Druck automatisch herstellen und andererseits Drucker, bei denen das Papier von Hand auf eine bestimmte Art und Weise gedreht werden muss. Bei den letzteren Druckern wird zuerst für das gesamte Dokument die Oberseite des Papiers bedruckt und nach dem händischen Wenden, die Unterseite. Gibt es hier einen Papierstau, oder der Drucker zieht versehentlich zwei oder mehr Blätter auf einmal ein, kommt die ganze Vorne-hinten-Sortierung der Blätter erheblich durcheinander. Bleib während des Druckvorgangs aufmerksam und gehe nicht erstmal einen Kaffee trinken, und vertraue darauf, dass nichts schieflaufen wird! Oftmals lässt etwas Aufmerksamkeit den Schaden an Papier und Farbe geringhalten. Die Seitennummern, die zusammen auf ein Blatt gedruckt werden, nähern sich zum Druckende immer weiter an. Zuerst die erste und letzte Seite, bis die Nummern zum Schluss in der Mitte unmittelbar aufeinanderfolgen. Gibt es Papierstau oder werden mehrere Blätter eingezogen, unterbrich den Druck baldmöglichst und starte den Druck mit den fehlenden Seitennummern neu.

Da Übung den Meister macht, ist es ratsam, zuerst einmal in einem 3- oder 4-seitigen Dokument mit Seitenzahlen den Broschürenund Duplexdruck zu üben, um die jeweiligen Einstellungen auszupro-

#### **Broschüren drucken 57**

bieren. Falte nach dem Druck das Blatt so, dass die erste Seite nach außen kommt. Es ist nur einwandfrei gedruckt, wenn die **erste Seite** des Probe-Dokuments auf der **rechten Seite** angeordnet ist (wenn links gefaltet ist). Nach dem Aufklappen müssen nacheinander die Seiten 2 und 3 und nach dem Zuklappen die Seite 4 zu sehen sein.

Da das mit dem echten Papier und dem Drucker und den Seiten jetzt geklärt ist, wird es in dieser Sekunde ernst.

- 1. Öffne im Menü **Datei** → den Menüpunkt **Drucken…** oder gib über die Tastatur **[Strg]+[P]** ein. Es öffnet sich der Druckdialog.
- 2. Hinter **Name:** wähle deinen Drucker und die Auflösung aus.
- 3. Klicke daneben auf **Einstellungen…**. Es öffnet sich einweiteres Einstellfenster.
- 4. Hier wählst Du unter **Papiergröße** → **A4** aus. Das wird meist der voreingestellte Fall sein.
- 5. Den runden **Radiobutton**, Du weißt schon, der wie ein Wellenschalter beim Radio wirkt, belasse auf **Hochformat.**
- 6. Darunter kann die *Duplex-Art* ausgesucht oder Duplex auch ausgeschaltet werden. Da wir zwei hochformatige Seiten auf eine Seite drucken wollen, wähle **Ein (Querformat) / On (landscape)** aus. (Irgendwann war diese Beschriftung 'mal auf deutsch.)
- 7. Klicke nacheinander auf **Anwenden** und dann auf **OK**. Damit verschwindet das Fenster und Du hast wieder das Druckereinstellfenster vor Dir.
- 8. Unten rechts setze einen Haken vor **Spezielle Einstellungen berücksichtigen** und klicken dann auf den Button **\* Speziell…**
- 9. Etwas oberhalb der Mitte setze bitte einen *Haken* vor **Papierformat aus dem Druckertreiber** übernehmen. Die Haken darunter entferne bitte, wenn sie gesetzt sind.
- 10. Unmittelbar darunter ist ein **Auswahleinsteller** und dahinter die Beschreibung **Seiten auf ein Blatt drucken**. Im Auswahleinsteller wähle die **2** aus.
- 11. Zwei weitere anklickbare Kästchen für Haken sind darunter sichtbar. Setze nur einen Haken bei **Broschürendruck**. *Lösche* den Haken bei **Mit entsprechender Verkleinerung (71%),** wenn er ge-

setzt sein sollte. Nur wenn Du DIN-A4-Dokumente hast, aus denen Du eine DIN-A5-Broschüre machen willst (verkleinern) oder um Papier beim Ausdruck zu sparen, setze diesen Haken. **Unser Dokument hat schon die Größe DIN A5!**

- 12. Im nächsten Eingabefeld sollte eine **100** stehen und wird mit **% vergrößern / verkleinern** bezeichnet.
- 13. Die nächsten Einstellungen unter **Posterdruck** brauchest Du nicht beachten außer dem Hakenkästchen, das *in unserem Falle* **keinen** Haken tragen darf.
- 14. Klicke auf **OK** und das Einstellfenster schließt sich.
- 15. Die restlichen Einstellungen im Druckeinsteller sind logisch. Unter **Seitenbereich** klicke auf den Radiobutton **Alle**.
- 16. Es wäre unklug, beim ersten Ausprobieren (und auch sonst) die **Anzahl der Exemplare** auf mehr als **1** zu stellen.
- 17. Bei den **Seiten** wollen wir bei *automatischem Duplexdruck* **Ungerade Seiten drucken**, wie auch die **Geraden Seiten drucken**. Die Seiten rückwärts sortieren brauchen wir wahrscheinlich nicht. Das kommt aber auf den jeweiligen Drucker an, ob und wie er das bedruckte Blatt wendet. Setze die entsprechenden Haken. Wie es richtig ist, bekommst Du mit einem mindestens 5-seitigen Dokument heraus, dass Du im Broschürenmodus druckst.
- 18. An dieser Stelle plädiere ich dafür, dass Du alle gemachten *Einstellungen* prüfst, bevor Du rechts unten in der Ecke auf den Button **Drucken** klickst. Wenn Du den Drucker eingeschaltet hast, sollte er sich nach einer kleinen Sortierpause, die die Seiten in der richtigen Reihenfolge zusammenstellt, mit Druckgeräuschen melden und die erste Seite einziehen.
- 19. Bei einem *automatisch duplexfähigen Drucker,* der beide Seiten des Papiers unmittelbar nacheinander bedruckt, gibt es bei Tintenstrahldruckern eine kleine Trocknungspause. Nicht unruhig werden! *Es ist alles in Ordnung.* Dabei hält der Drucker nach der ersten Seite das Papier fest. Danach zieht er dasselbe Blatt noch einmal ein, und bedruckt die Rückseite des Papiers, um es erst dann ganz auszuwerfen und das nächste Blatt einzuziehen.

#### **Schulheftbindung 59**

- 20. Bei einem Drucker, der **nicht** für den automatischen Duplexdruck eingerichtet ist, gibt es meist eine Anleitung, wie und wann das Papier von Hand zu drehen und wieder in den Papierschacht gelegt wird. Duplexfähige Drucker sind als Tintenstrahldrucker, wie auch als Laserdrucker mehr und mehr üblich. Beachte in jedem Fall die Anleitung für deinen Drucker!
- 21. Denke daran, für das *Cover* der Broschüre **dickeres, festeres Papier** zu verwenden, vielleicht sogar mit Glanzeffekt. *Fotopapier* lässt sich nur einseitig, **Flyerpapier** dagegen zweiseitig bedrucken.

#### **Schulheftbindung**

Die Bindung von Druckseiten, die am ehesten mit haushalttypischen Materialien zu bewältigen ist, ist die *Schulheftbindung*. Sie scheint schon fast vergessen. Alles, was Du dazu brauchst, ist neben dem **Dokument**, **Zwirn**, Küchenbindegarn oder reißfestes Nähgarn, eine **Teigrolle** oder eine Presse, eine **Stopfnadel**, ein **Arbeitsbrett** von mindestens 30 cm mal 40 cm Größe. Das verwendest Du später auch zum Beschneiden. Auf Beschädigungen sollte es bei ihm nicht so sehr ankommen. Zum Vorbohren benutze am besten eine **dünne spitze Ahle**. Zur Not finktioniert aber auch eine große spitze Stopfnadel, die in einem passenden runden Stück Hartholz mit einem 2-Komponentenkleber eingeklebt wird. Sie braucht nur etwa 15 mm aus dem Griff herausragen, in den Du ein dünnes tiefes Loch gebohrt hast. Wenn Du sehr dünne mindestens 30 mm lange Nägel hast, funktioniert auch das.

- 1. Nimm ein weiteres Blatt, dass die Größe des bedruckten Papierstapels hat. The stape of the state of the state of the state of the state of the state of the state of the state of the state of the state of the state of the state of the state of the state of the state of the state of t
- 2. Falte das Blatt scharf in der Mitte, dort, wo später das Innere der Broschüre sein wird. Bei einem DIN-A4-Blatt, dass später zur DIN-A5-Broschüre wird, beträgt die Länge der Falzlinie 21 cm.
- 3. Bei der Hälfte, also 10,5 cm, zeichne dort einen kleinen Strich und von dort aus 6 cm zu beiden Seiten auch einen.
- 4. Lege Dein vorgezeichnetes Blatt auf den Stapel, dessen **unterste** Lage die Außenseite des Covers ist, und stoße alle Seiten mehrfach glatt, sodass ein sauberer Papierstapel vor Dir liegt.
- 5. Lege den Stapel mit der Innenseite nach oben auf das Arbeitsbrett und beschwere ihn links und rechts mit je einem Gewicht, damit alles so liegen bleibt, wie Du es brauchst.
- 6. Genau auf der Falzlinie und den Markierungen *durchbohre* den Papierstapel mit der Ahle, bis Du ins Arbeitsbrett stichst. Passe auf, dass Du den Papierstapel beim Herausziehen der Ahle nicht in sich verschiebst. Du kannst auch einen dünnen Nagel in das mittlere Loch schlagen und damit den Stapel arretieren, während Du die anderen beiden Löcher vorstichst.
- 7. Danach nimm das Blatt mit den Markierungen für die Löcher vorsichtig vom Stapel.
- 8. Fädele mindestens 50 cm Bindegarn in eine Stopfnadel und steche die Nadel von der Oberseite (Innenseite der Broschüre) durch das mittlere vorgebohrte Loch des Paperstapels. Hebe ihn an und ziehe das Garn so weit durch, bis noch etwa 10 cm herausschauen. Das Garn wird dann durch ein äußeres Loch zurückgeführt und dann ein zweites Mal durch das mittlere wieder nach außen und dann wieder durch das letzte Loch wieder zurück. Der Faden beschreibt jetzt eine stilisierte liegende Acht.
- 9. Beide Garnenden werden anschließend möglichst straff am mittleren Loch ähnlich dem Schnüren eines Paketes verknotet. Die Nadel hilft Dir da ungemein und begrenzt das »Fummeln«.

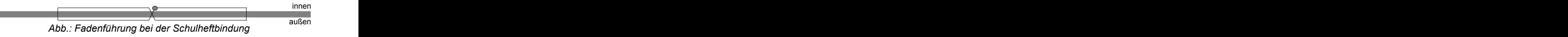

- 10. Ist alles verknotet, schneide den Rest des Fadens ab. Fertig.
- 11. Falte Deine Broschüre so zusammen, dass die Bindung im Knick platziert und der Knoten innen ist.
- 12. Mit der Teigrolle walzt Du den Knick möglichst scharf ohne in das Papier weitere Falten einzuarbeiten oder presse die Broschüre mithilfe von Gewichten oder einer Spannvorrichtung. Das sind im einfachsten Fall zwei Brettchen, die mit Schrauben zusammengedrückt werden (logischerweise außerhalb der Broschüre). Die Broschüre darf sich nach dem Pressen nicht mehr selbsttätig öffnen.

#### **Klammerbindung 61**

#### **Klammerbindung**

Eine wesentlich einfachere Methode ist das Klammern mittels Klammergerät. Jeder kennt die kleinen Geräte, (die auch »Klammeraffen« genannt werden) mit denen im Büro lose Blätter an einer Ecke zusammengeheftet werden. Allerdings kommst Du mit einem normalen nicht bis in die Mitte eines quer zu faltenden DIN-A4-Blattes. Doch im *Bürohandel* gibt es ab ca. 10 € **Langarm-Klammergeräte**, die meist bis zu 30 cm weit vom Rand Blätter heften können. Damit heftest Du sogar DIN-A4-große Broschüren für Hochzeitszeitungen und Ähnlichem aus DIN A3-Blättern. Ein einstellbarer und einrastender Anschlag fixiert das Maß, wo broschiert werden soll. Siehe Abb. 5.

Stoße deinen bedruckten Blätterstapel einschließlich Cover, bis alle Seiten glatt sind. Drehe den Block so, dass die Außenseite des Covers **oben** zu sehen ist, schiebe sie ihn in den Langarmhefter bis zum Anschlag und setze die Klammern ca. 5 cm vom oberen und unteren Rand der Broschüre entfernt. Dadurch kommen die umgebogenen Metallklammerenden nach innen und Du vermeidest dadurch unter Umständen blutige Verletzungen. Außerdem sieht es von außen besser und professioneller aus.

Nach dem Knicken und Pressen ist Deine Broschüre fast fertig. Du bemerkst sicher, dass die Blätter in der Mitte der zugeklappten Broschüre weit über das äußere Coverblatt hinausragen, was das Blättern erheblich behindert, was auch bei der Schulheftbindung zutrifft.

#### **Andere Bindemöglichkeiten**

Wer ein sogenanntes Thermobindegerät besitzt oder sich anschaffen möchte (ab 30 €), kann auch dieses verwenden. Dazu brauchst Du allerdings zwangsläufig Thermo-Bindemappen, die es im Format für DIN A4 für verschiedene Papierstapeldicken gibt (1,5 mm bis 22 mm). Diese haben oft einen transparenten Deckel aus Plastik, während Buchrücken und Hinterseite aus weißem Karton bestehen. Im Falz dieser Mappen befindet sich ein Streifen Schmelzkleber, der beim Binden mit dem Bindegerät schmilzt und so die Seiten miteinander verklebt. Ein Timer ist in den Geräten meist eingebaut. Das Verfahren setzt Einzelseiten voraus, in unserem Falle DIN-A5. Du musst also alle gedruckte Blätter in der Mitte durchschneiden, oder gleich auf DIN A5 drucken. Die Mappen lassen sich auch mit den unten benannten Methoden beschneiden. Professionell sieht diese Bindung aber nicht aus.

*Lumbecken*, auch als Klebebindung bezeichnet, geht auf den Buchhändler Emil Lumbeck (1886–1979) zurück, der sie als Kaltklebetechnik erfand. Auch diese Methode setzt Einzelseiten voraus. Um selbst eine Broschüre auf diese Art herzustellen, bedarf es nur weniger einfacher Vorrichtungen, wie eine einfache Presse und ein Lumbeckbrett. Ein Selbstbau ist problemlos möglich. Das Ergebnis ist von allen Möglichkeiten, die hier angeführt wurden, ienes, welches die professionellsten Ergebnisse zulässt – ein wenig Übung vorausgesetzt. Paperback ist mit dieser Methode ebenso erzielbar, wie feste Buchdeckel. Wer mehr darüber wissen will, suche im Web nach **Lumbeck** oder **Klebebindung** (auch bei YouTube).

#### **Broschüre beschneiden**

Besonders beim Cover bemerkst Du es, wenn Dein Drucker nicht randlos drucken kann. Außerdem wäre es angenehm, wenn die Seiten gleichmäßiger abschließen würden, es glatte Schnittkanten geben würde. Das ist selbst beim professionellen Buchdruck nicht anders. Deshalb muss die Coverdatei für Druckereien auch rundherum immer rund 5 mm größer sein, als es für das Buch eigentlich nötig wäre. Das trifft für eine Broschüre in Eigenproduktion erst recht zu. Du musst dazu beim fertig gebundenen Block einfach die ungleichmäßigen und unbedruckten Ränder abschneiden. Bisauf die Bindeseite bearbeitest Du alle anderen drei Seiten so. Das funktioniert mit einer normalen Haushaltsschere nicht.

Auch mit einer halbprofessionellen Papierhebelschere, siehe Abb. 8, und erst recht Rollenschneidern zum Basteln wirst Du bei 5 Blättern oder mehr und Papier mit einer Grammatur von 80 g/m<sup>2</sup> keinen Erfolg haben. Die 68 Seiten, also 34 Blätter plus Cover dieser Broschüre schneiden solche Papierschneider auf keinen Fall!

#### **Broschüre beschneiden 63**

Wenn Du einen Buchdrucker in Deiner Nähe kennst, wird das Beschneiden kein Problem sein. Mit seinem professionellen elektrischen Stapelschneider erreichst Du die saubersten Schnitte, weil das eingesetzte Messer stabil und äußerst scharf ist. Schon eine leichte Berührung der Schneide mit den Fingern führt zu Verletzungen!

Zurzeit gibt es im Versandhandel Stapelschneider mit einem langen Hebel für den Handbetrieb. Damit ist es möglich, Papierblöcke von 25 mm dicke mit mäßigem Kraftaufwand zu schneiden. Sie arbeiten wie die elektrischen beim Buchbinder oder Drucker. Aber selbst so ein einfaches Gerät ist unter 150 € als Fernost-Import bis über 1000 € für Markengeräte nicht zu bekommen und rentieren sich kaum für Privatleute. Siehe Abb. 9.

Für die folgende Verfahrensweise benötigst Du nur einige Sachen aus dem Baumarkt: einen mindestens 300 mm langen **Anschlagwinkel** für Zimmerleute aus Metall, ein Stück 6 mm-**Sperrholz** oder Spanplatte von etwa 30 mal 40 cm Größe, ein **Teppich**- oder **Cuttermesser** mit 20 mm Abbrechklingen (keine Hakenklingen!) und – etwas Geschick.

- 1. Lege die schon gebundene Broschüre (Vorderseite nach oben) mit der Heftkante an die Kante der Holzplatte.
- 2. Den Anschlagwinkel platziere mit dem dünnen Stahlschenkel **auf** die Broschüre und den dickeren **Anschlagschenkel** an die **Heftkante** der Broschüre. Siehe Abbildung unten.
- 3. Richte alles so aus, dass die **Heftkante** vollständig am Anschlag liegt und gleichzeitig an einer Seite der Holzplatte. Damit erreichst Du einen sicheren Halt und gleichst gleichzeitig den Höhenunterschied zum Anschlagwinkel aus. Außerdem beschädigst Du so deinen Tisch nicht.
- 4. Verschiebe den Winkel so, dass die Außenseite des Stahlschenkels das Maß trifft, das abgeschnitten werden soll, den berühmten 5 mm Beschnittrand.
- 5. Drücke die Stahlschiene des Winkels mit einer Hand fest auf die Broschüre und schneide mit dem Messer Lage für Lage an der Stahlkante entlang den Beschnittrand der Broschüre ab. Je flacher der Schnittwinkel ist, desto glatter wird die Kante der Broschüre.
- 6. Ist die gesamte Höhe des Buchblocks abgeschnitten, drehe die Broschüre um 90° so, dass die eben bearbeitete Kante am Anschlag des Winkels zu liegen kommt, und wiederhole das Abschneiden des Randes an der langen Seite der Broschüre.
- 7. Zum Abschneiden der zweiten kurzen Seite wende die Broschüre so, dass die Rückseite nun oben liegt, und richte die geheftete Seite wie beim ersten Mal am Anschlag aus.

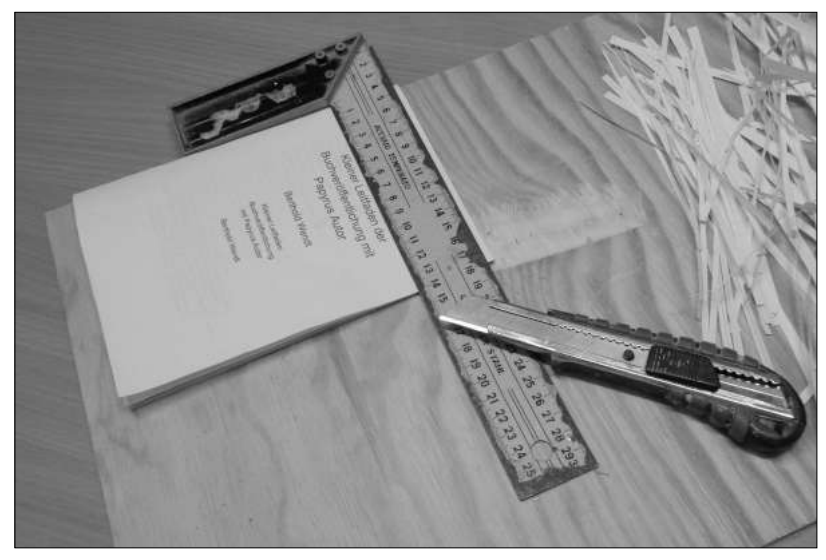

Das nötige Geschick besteht darin, das Teppich- oder Cuttermesser immer im Rechten Winkel (90°) zur Stahlschiene des Anschlagwinkels zu führen, die Du mit der einen Hand hältst und an der Stahlkante des Anschlagwinkels entlang schneidest. Dabei sollte der Schnittwinkel mit weniger als 30°, also ziemlich flach, zwischen Klinge und Papier geführt werden. Trenne nicht mehr als 2 bis 3 Blätter mit einem Schnitt durch, das heißt, drücke nicht so sehr fest auf das Messer. Geduld zahlt sich hier aus und eine scharfe Klinge, die Du wechseln oder mit einer kleinen Zange abbrichst, *bevor* die Messerspitze stumpf und damit der Schnitt rau wird. Bei stumpfem Messer lässt sich die Klinge nicht mehr genau führen, und die Verletzungsgefahr ist größer.

Viel Erfolg!

# **5. Abbildungen**

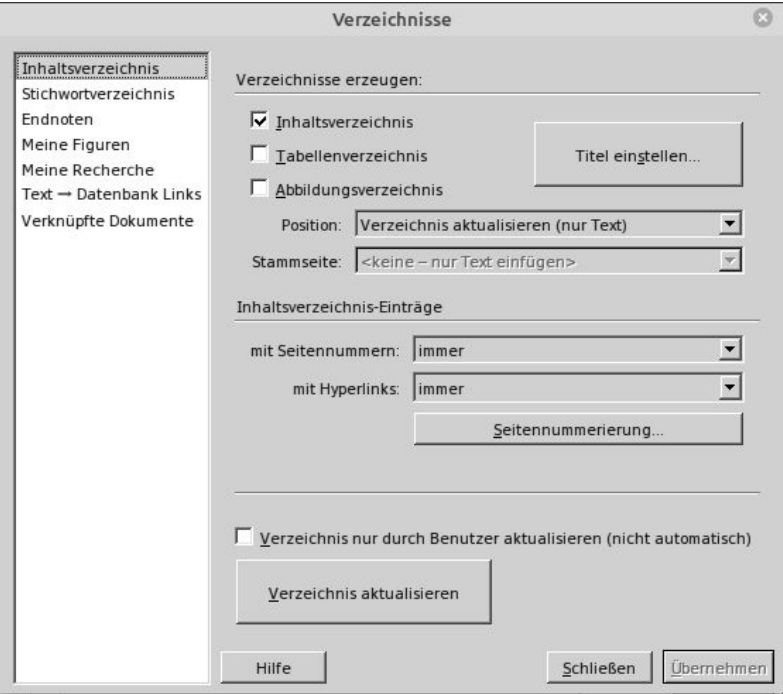

*Abb.1 Einstellfenster Inhaltsverzeichnis*

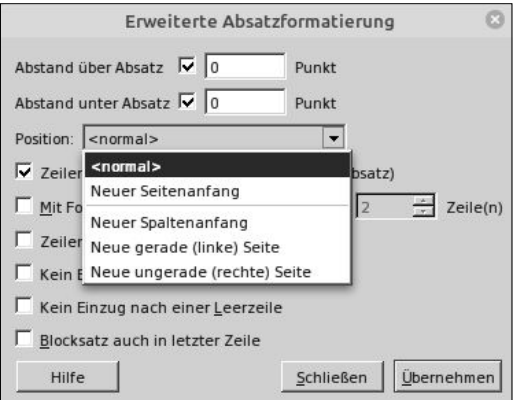

*Abb.2 Einstellfenster Absatzformatierung*

**66**

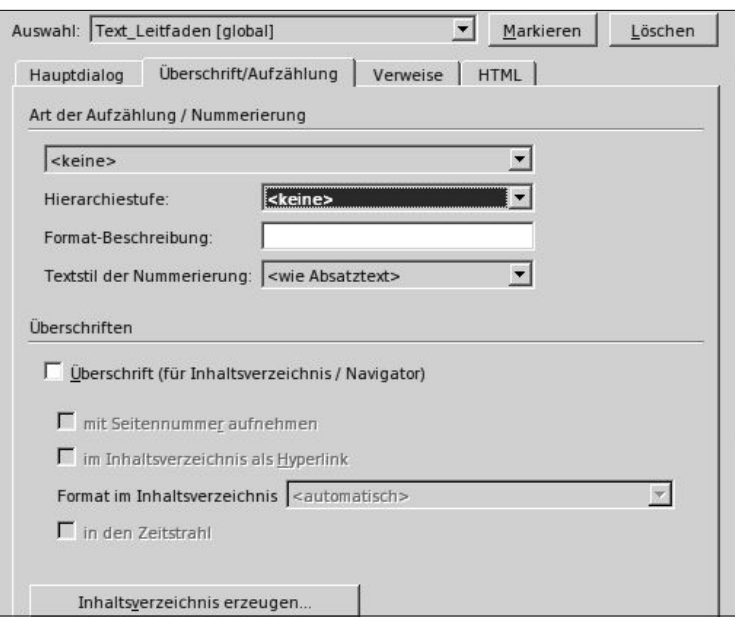

*Abb. 3 Nummerierung der Kapitel*

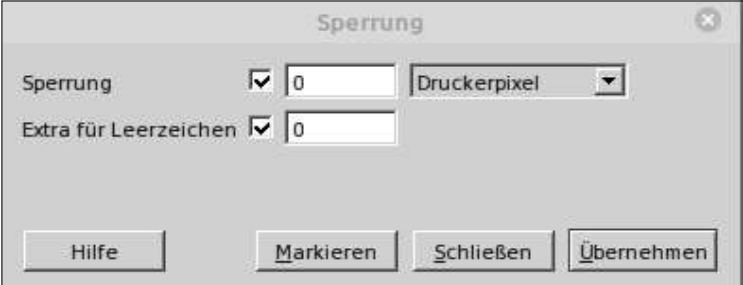

*Abb.4 Einstellfenster Sperrung*

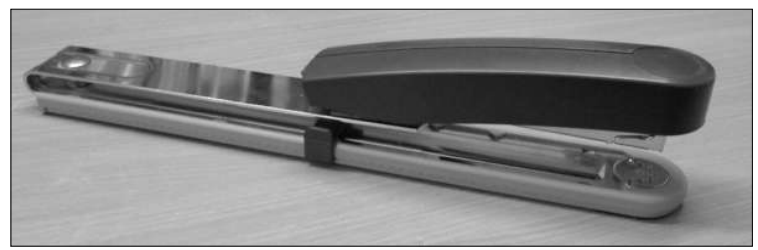

*Abb.5 Langarm-Klammergerät*

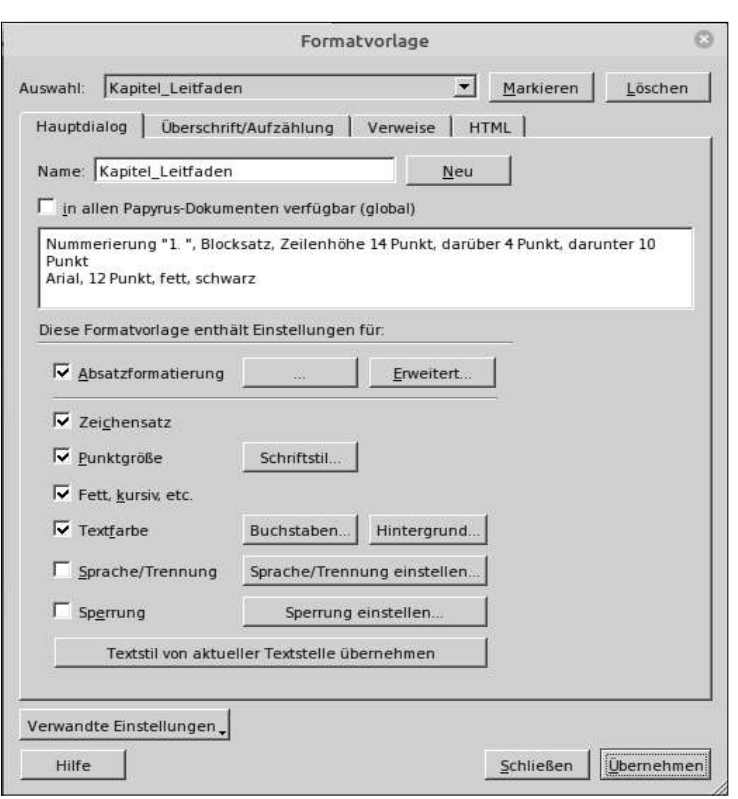

**67**

*Abb.6 Einstellfenster Textformate erstellen*

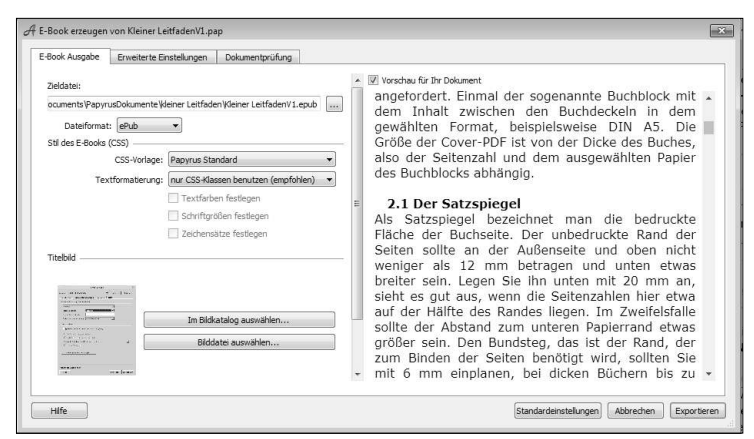

*Abb.7 Einstellfenster E-Book*

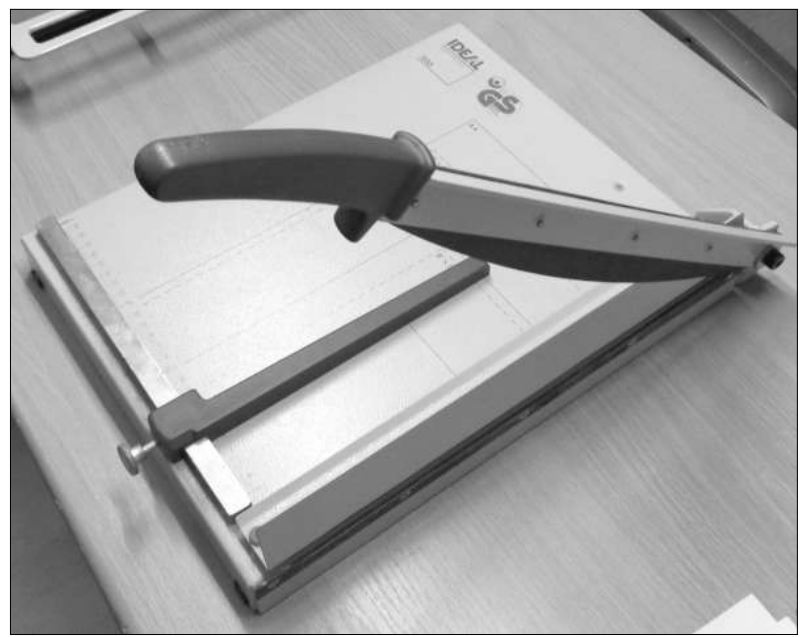

*Abb.8 Hebelschere*

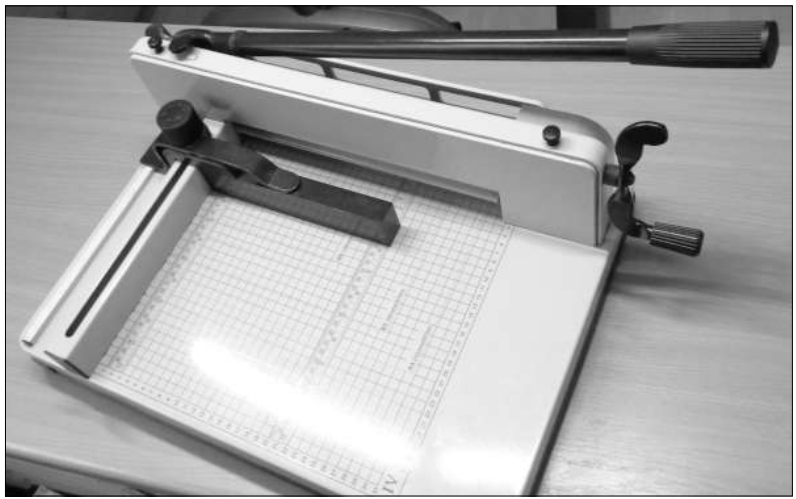

*Abb.9 Handbetriebener Stapelschneider bis 30 mm*